2013 年度改訂版

土壌圏循環学教育研究分野において、実験をはじめるにあたって、前もって知っておきたい各種測器の使い方

# まにゅある

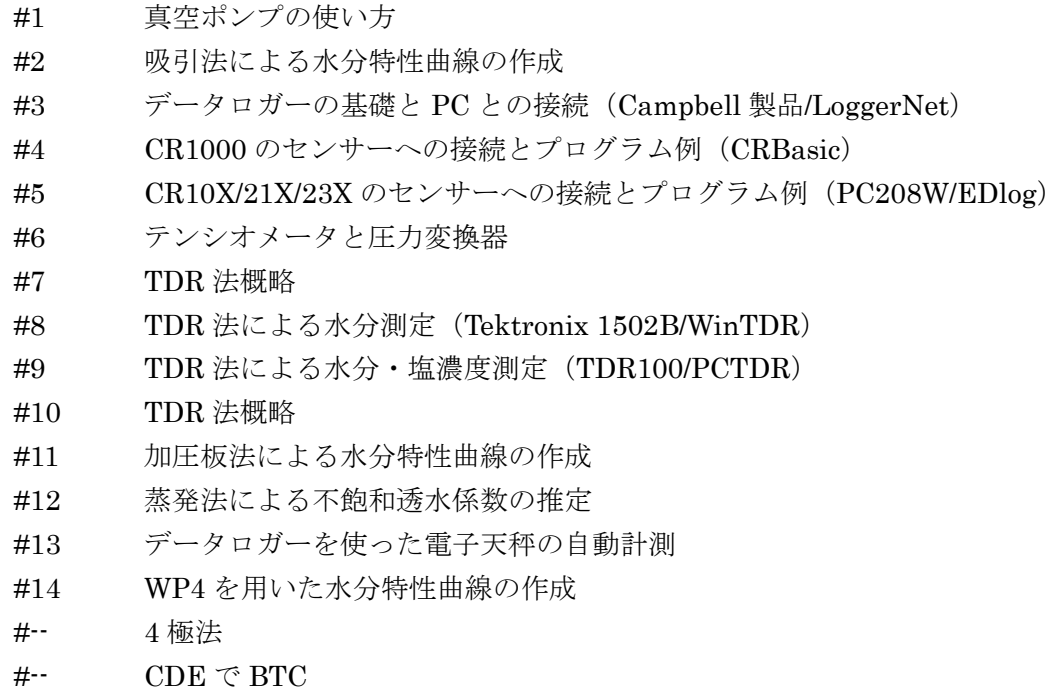

080418

# ◎真空ポンプの使い方

懸垂法のフィルターや圧力測定のポーラスカップは使用前に脱気が必要です。 これらの脱気処理、あるいは、別途脱気水が必要な場合や比重測定に真空ポンプを用います。

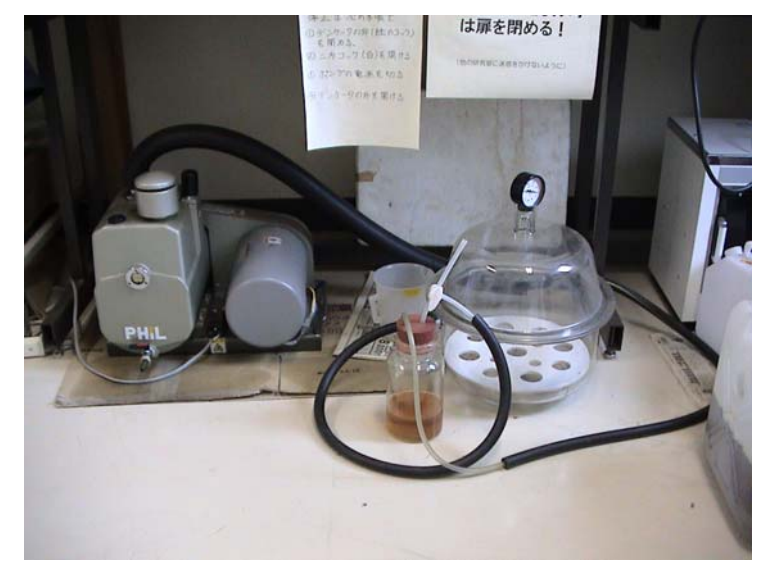

左が真空ポンプ、中央集気瓶はトラッ プ、右の容器はデシケータ。順に耐圧 ホースとコックでつながれている。

**[**注意**]** 真空ポンプ使用時は騒音 をともないます。近隣の研究室の迷惑にならないよう、使用時は部屋の扉を閉めるようにし てください。

#### ○使用手順

- ・ポンプ側面の小窓(右写真)から油の量をチェック
	- ・水が混じっているとき:ポンプ下部の排水コックから排水

水が入ったまま使うとポンプが壊れるので注意(脱気の際、水蒸気がどうしても入ります)

・油量が少ないとき:線まで注油

(真空ポンプ用油:レノリン DTA100 等。無くなる前に注文)

- \*使用直後は水と油が混じっており、油温も高いので、チェックは未使用時か使用前に行う。
- ・デシケータに試料(水やピクノメータ)を入れ、デシケータを閉じる。 ビーカーなどの容器に入った水を脱気するときは、容器にラップをかけ、ラップに鉛筆などで数個孔を あけて無駄な水滴の飛散防止に努めること。
- ・デシケータとトラップのコックを開け、ポンプの電源を入れる。 フィルターなら 1 時間程度引きっぱなしにする。土の脱気は、1 時間程度引いた後、デシケ ータのコックを閉じ 24 時間程度放置。必要に応じて、再度脱気。
- ・デシケータのコックを閉じ、トラップのコックを開け、ポンプの電源を切る。デシケータ のコックを開けた後、デシケータを開ける。(逆流防止のため、手順を守ること。)

\*なるべく水を入れないように使用のこと

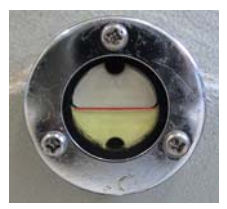

### ◎吸引法(懸垂法**, Hanging water method;** *h* = -10 ~ -150 cm 程度)

幾種かのフィルターや試料セルで測定できます。ここでは、東大式フィルターとサンプラー を用いた方法を例に説明しますが、概ねの手順は同一ですので、適宜変更ください。

準備する物:

# フィルター、サンプラー、ビーカー、ラップ、真空ポンプ、三方コック付チューブ、マリ オットタンク、レベル計、ジャッキ、三角フラスコ、機械油、パラフィルム等

#### ○測定前に

 $\mathbb{R}$ 

- ・フィルターとサンプラーの大きさが合うかチェック (写真1)。
- ・フィルターを脱気(写真 2) ビーカーにフィルターを沈め、真空ポンプで脱気。この際、ビーカーにはラップをかけ、ラップ上部に 数個の孔をあけて水が飛散するのを防ぐ。真空引きは 1 時間程度。
- ・フィルターに脱気水を満たし、フィルター側面の孔をゴム栓(小)でふさぐ。 細いチューブと三方コックを接続してあるフィルターを、脱気水の入っているビーカーに沈 めて水で満たし、ビーカー中で側面の孔を閉じる。
- ・フィルターにチューブを接続し脱気水で満たす。(写真 3)。

フィルターにつけた三方コックに長めの太チューブを接続 太チューブ下端は 2 連の三方コック(後でマリオット管につなぐ。外側はドリップポイント) フィルター下の三方コックに脱気水入りのシリンジをつないで、太チューブの水を一気に押し出す。 フィルターとドリップポイントをそれぞれクランプで支柱に固定 ジャッキの上にいた三角フラスコでドリップポイントからの水滴を受ける。 チューブやフィルターに空気が入らないように注意・工夫すること [多くの工夫例があります。聞いてみてください。]

・フィルターとドリップポイントに水頭差を 120cm 程度与え、15 分程度静置。

→水が保持されている 測定に使用可能。

→水が保持されていない 測定に使用不能。

不備のある(水が保持されない)フィルターを見つけたら目印等をつけ、報告してください。

フィルターが割れているか、接合部の接着が剥がれていることが考えられます。 (接合部からの漏れの場合はアラルダイトで接着修繕。勝手に修繕しないこと)

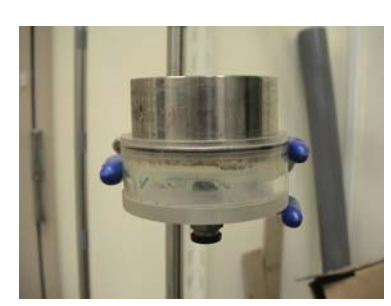

写真 1. フィルターとサンプラー 写真 2. 脱気中のフィルター アンファン 写真 3. 設置例

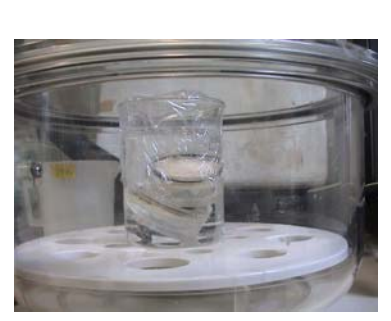

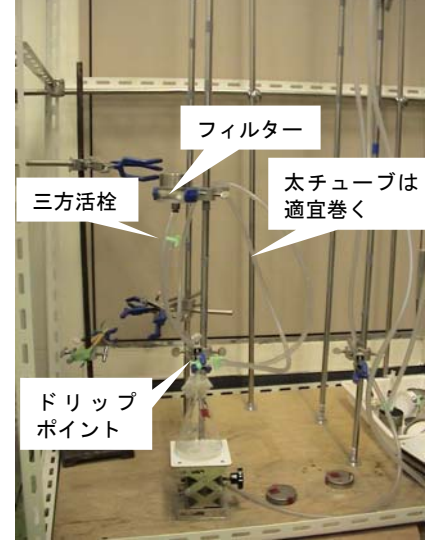

#### ○測定

- ・フィルターを脱気し、脱気水で満たし、クランプに設置する。
- ・試料をサンプラー(50cc)に詰め、サンプラーをフィルターに付ける(写真 1)。 まとまりのある土(ある程度水分量の土)は先にサンプラーに詰めてから、不攪乱土はそのままフィル ターに載せる。このさい、フィルター上に脱気水を少し張ると空気が残らなくてよい。試料とフィルタ ー間の隙間が気になる場合は、試料とフィルターの間に脱脂綿を挟む。試料の傾きはあまり気にしない 砂や初期水分量が少ない土は先にサンプラーとフィルターを接合してから試料を詰める。 (そう しないとこぼれるので。)
- ・試料をクランプに仮置きする。
- ・フィルター下の三方コックに太チューブを接続し、脱気水で満たす。
- ・ドリップポイントをクランプで固定し、ドリップポイントの三方コックを閉じる。
- ・マリオット管をドリップポイント上の三方コックにつなぐ(コックを開ける)。
- ・マリオット管の水位を試料の中ほどに合わせ、一昼夜静置することで、試料を飽和する。
- ・マリオット管を外し(コックを閉じる)、試料とドリップポイントをクランプで固定する。 試料をドリップポイントより 10 cm 程度高い位置にする
- ・ドリップポイントと試料中央の高低差をレベルメータで測定する(写真 4)。
- ・三角フラスコの口をパラフィルムで覆い、中央に孔をあける。
- ・三角フラスコ内には油を数滴垂らしておく(写真 5)。
- ・ジャッキの上に三角フラスコを置き、ドリップポイント下に設置する。
- ・ドリップポイントの三方コックを解放し、液滴をフラスコでうける。
- ・液滴が落ちなくなったら、ジャッキを下げてフラスコを 取り外し、フラスコの重さを量る。

#### (ドリップポイントを動かさないように注意) (液滴の落ちる速度やメニスカスで判断する)

- ・フラスコをジャッキに戻し、ジャッキを元の高さに戻す。
- ・試料の高さを 5cm 程度上げ、試料とドリップポイントの 高低差(先の測定高さからどれだけ高くしたか)を測定する。
- ・再び液滴が落ちなくなったら、フラスコの重さを量る。
- ・試料の高さを順に上げていき(最初は 5cm 間隔、後半は 10cm 間隔等)、試料とドリップポイントの高低差と平衡時のフラ スコの重さを量る。
- ・一通り測定したら、試料をフィルターから取り外し、 質量を測定する。
- ・試料を炉乾し、最終含水率を求める。 写真 4 レベルメータ
- ・フィルターを洗浄し(中性洗剤であらい、純水でよくすすぐ)、 使用器具を片付ける。
- ・各高さのフラスコ+水の重さの差分と最終含水率から、 各高さの含水率を算出する。
- 水分特性曲線 (θ h 関係) を描く。

#### <課題>

・各フィルターが何 cm まで耐えられるかチェックしてみる。 ―― 写真5 機械油

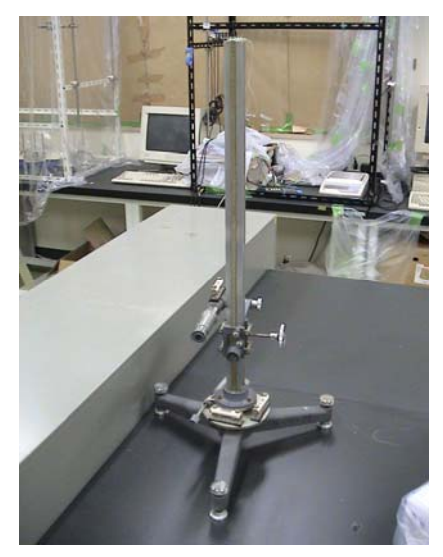

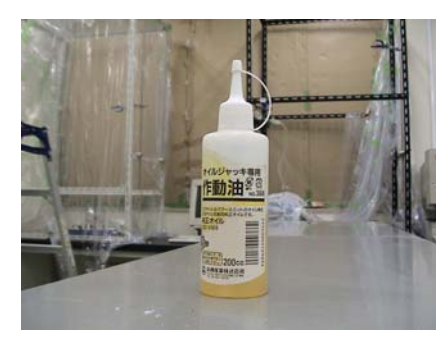

・任意の土について、水分特性曲線をかき、過去の測定例や van Genuchten 式と比較してみる。 水分特性曲線にはヒステリシスがあります。砂の初回湿潤時は特に留意が必要です。

◎データロガーを用いた実験

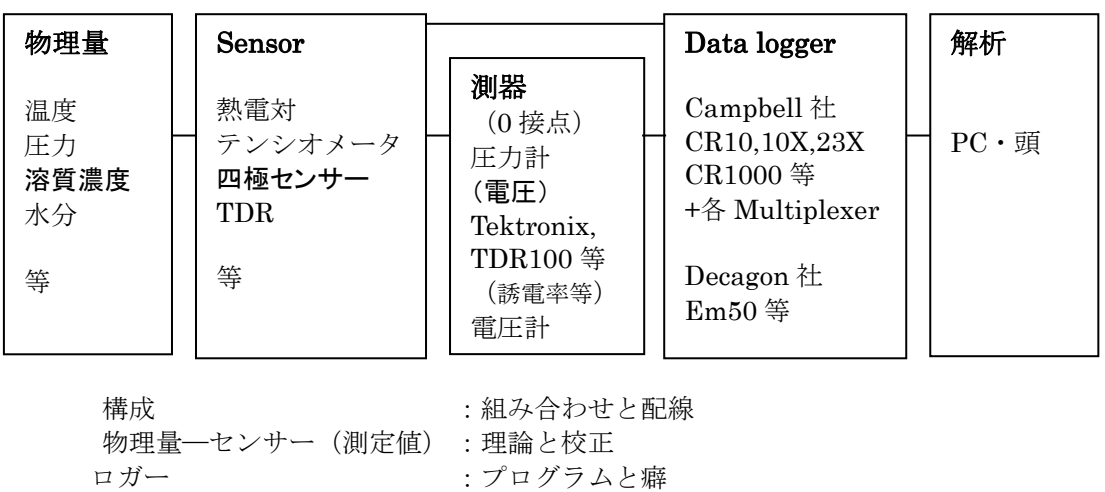

#### ○データロガー

電圧等を自動計測し蓄積するもの。PC との接続設定、プログラミング、コンパイルが必要。 以下、Campbell 社のデータロガーの使用法について説明する。

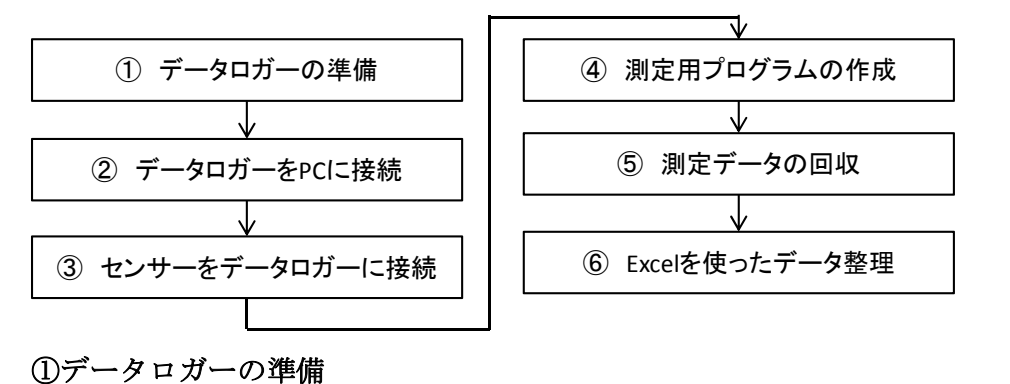

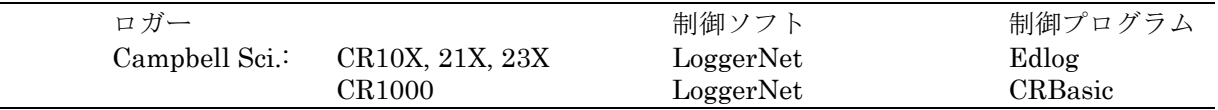

ロガーには 12V の電源が必要。12V 安定化電源、または 12V バッテリーを接続する。

[注意] 研究室には、現在 CR10X, 21X, 23X, CR1000 の 4 種があるが、コマンドが微妙に異 なるため必要に応じてマニュアルを参照すること。CR1000 が現在最も使われている。

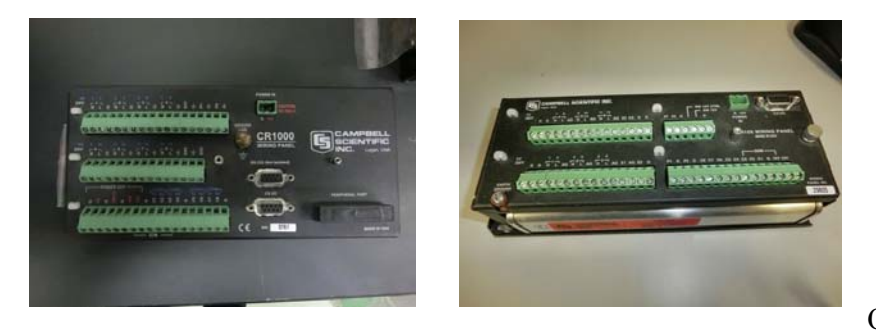

CR10X

#### ②データロガーを PC に接続

データロガーの制御は、PC に接続した上で、専用ソフトを使って行なう。

 PC への接続:基本的にはロガーの「RS-232 ポート」と PC の「シリアルポート」を 「RS232C ケーブル」で接続する。最近の PC にはシリアルポートがないので、「シリア ル-USB 変換ケーブル」を使って USB で接続する。

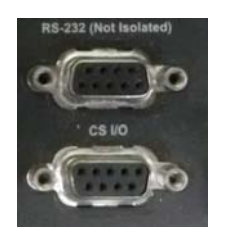

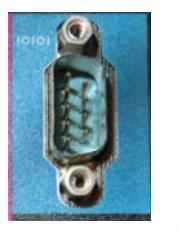

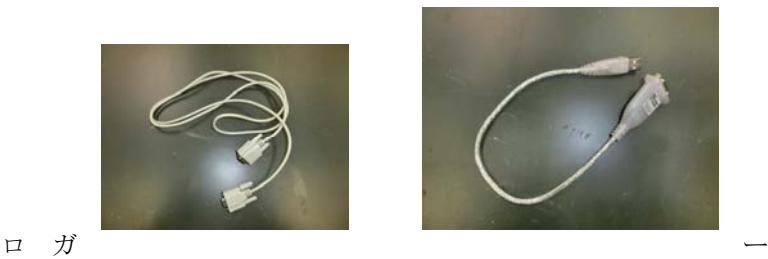

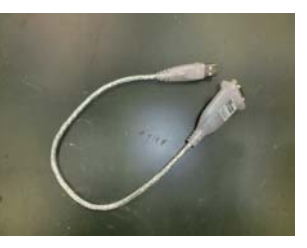

- 
- 

ポート PC シリアルポート RS232C ケーブル シリアル-USB 変換ケーブル

CR10X 等の旧型は、ロガーの「CS I/O ポート」と PC の「シリアルポート」を接続するが、 その間に、「SC32A」という変換器が必要。

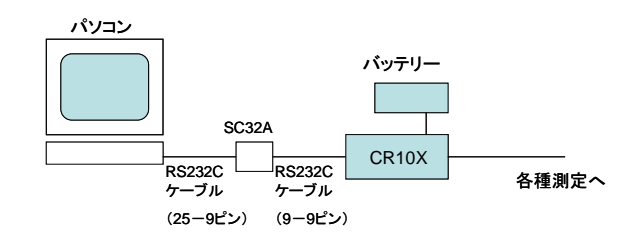

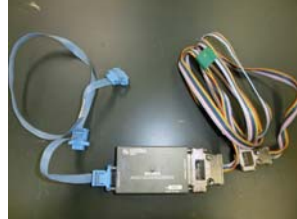

SC32A

> PC での制御: 専用ソフトウェア「Logger」を使って行なう。

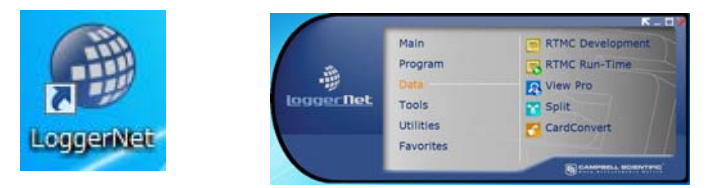

# ○LoggerNet を使って CR1000 に接続

```
1.初期設定(初回接続時) Main→Setup→Add
```
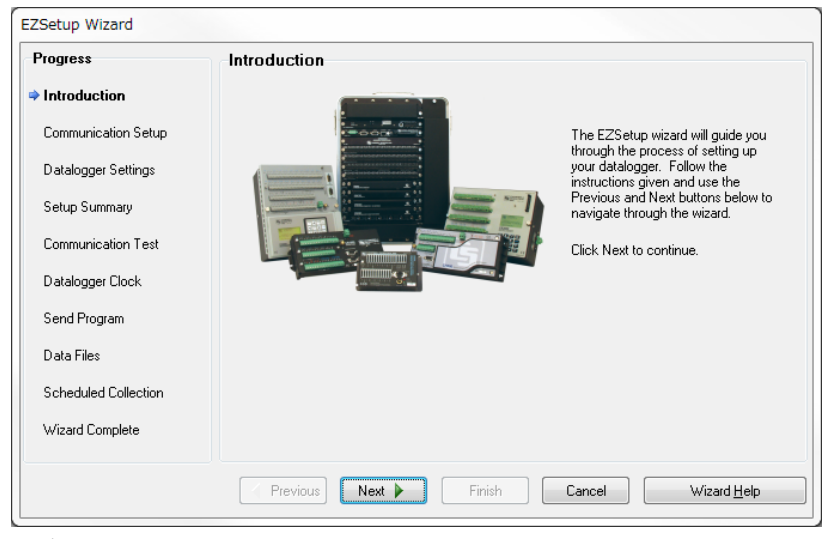

紹介画面 Next

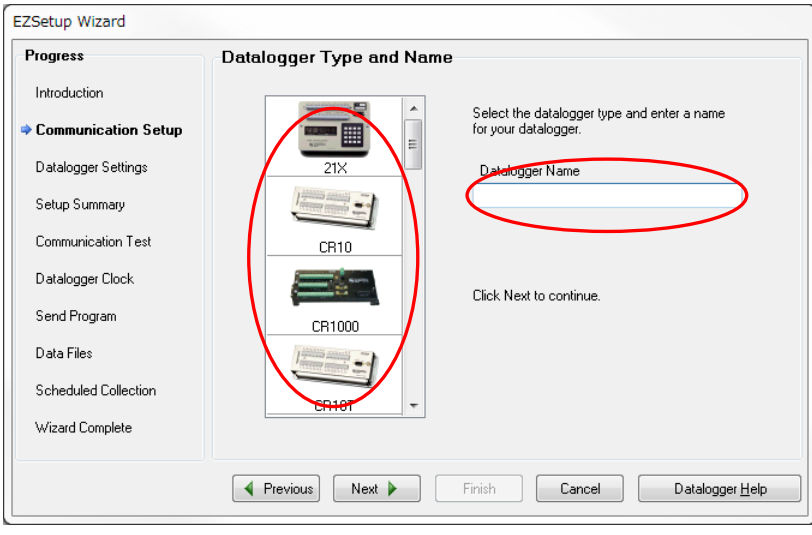

使用するロガーを選び、名前を付ける。 Next

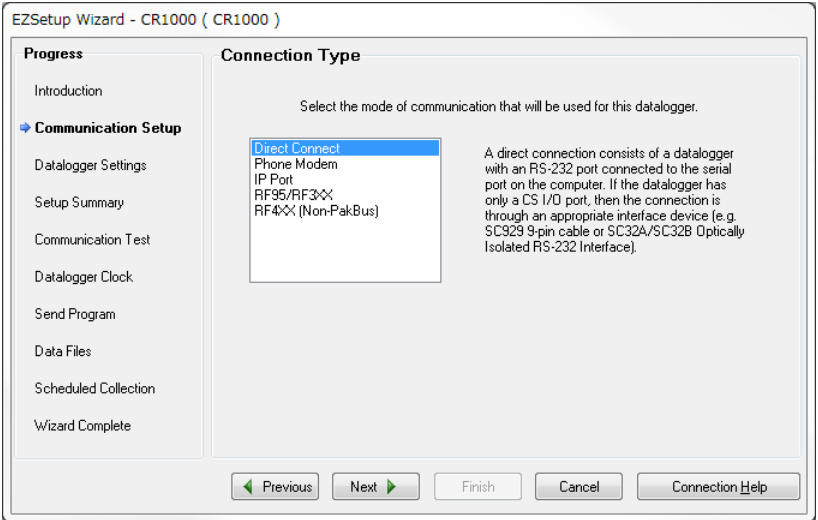

Direct Connect を選択して Next

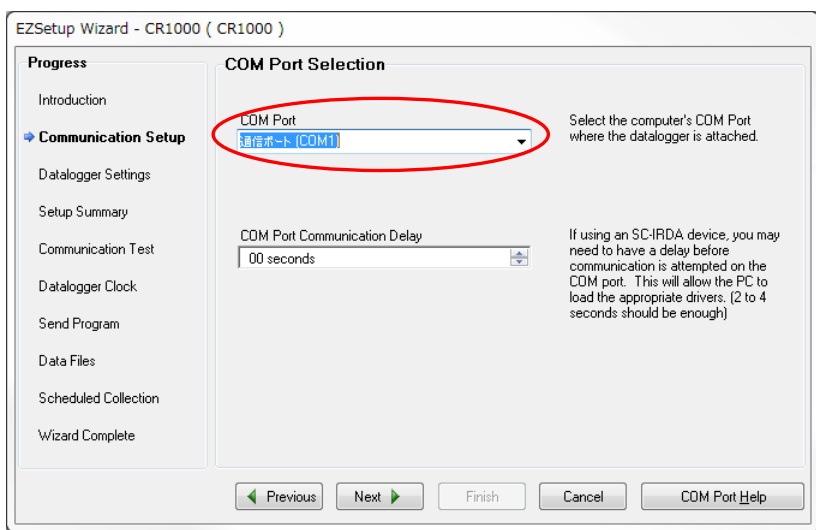

### COM Port を選択

(PC の COM port はコントロールパネル/システムとセキュリティ/デバイスマネージャー/ ポートで確認)

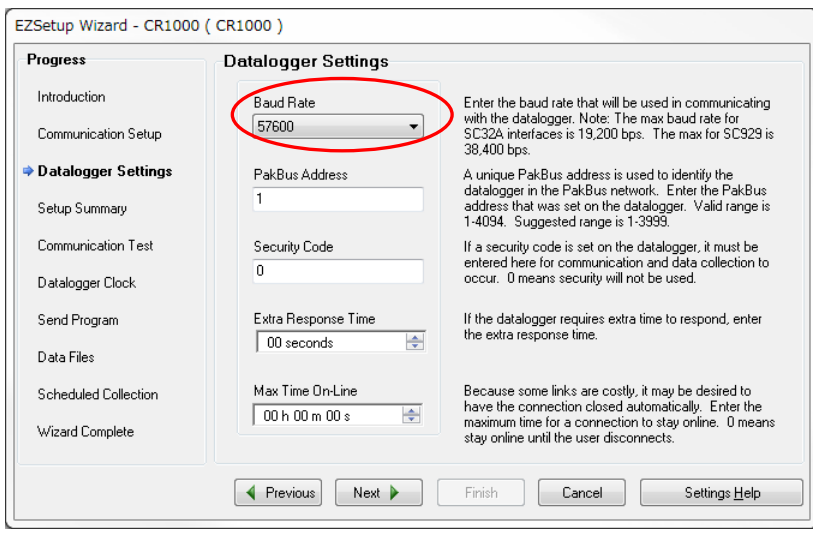

Baud Rate(通信速度):推奨は 57600。古い PC なら 9600 あたりが妥当。PC 側のボーレー トも上述のデバイスマネージャー/ポート/ポートの設定で「ビット/秒」を同じ値に設定。 Security Code:コードを付けると接続時にコード入力が必要。0 はセキュリティなしを意味します。 Extra Response Time:通信時のコマンドに返事が返ってくるまでの待ち時間。0 で概ねOK。 Max Time On-Line:最長接続時間。データ回収にこれ以上の時間かかると中断。0 でよい。

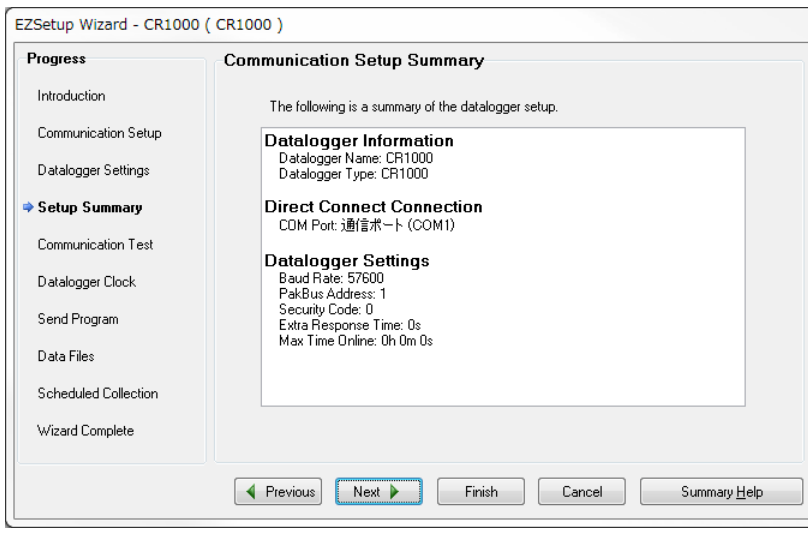

ここまでの設定確認。Next

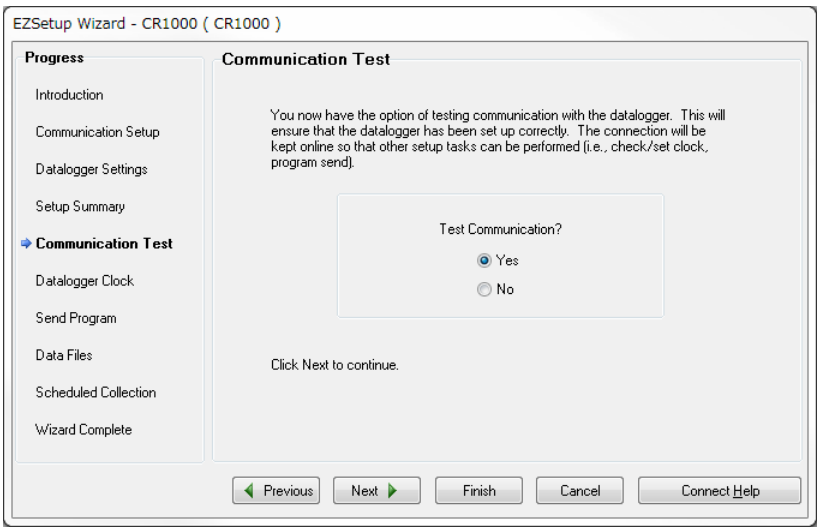

Next をクリックし、通信のテスト。うまくいっていれば完了。もし通信に失敗した場合は、 ボーレート、電源、配線などをチェックの上、再度テストする。

セットアップが修了すると以下の画面がでます。

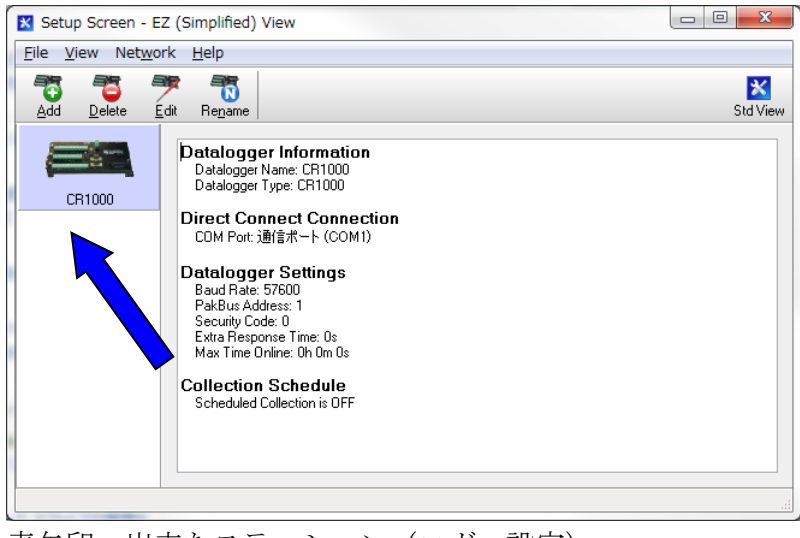

青矢印:出来たステーション(ロガー設定) Add:新たなステーションの設定開始 Delete:ステーションの削除 Edit:ステーションの設定編集 Rename:ステーションの名前変更 注)実験時に接続がうまく行かない場合も Edit から同様の通信テストを行なう。

2.接続(初回接続時以外)Main→Connect

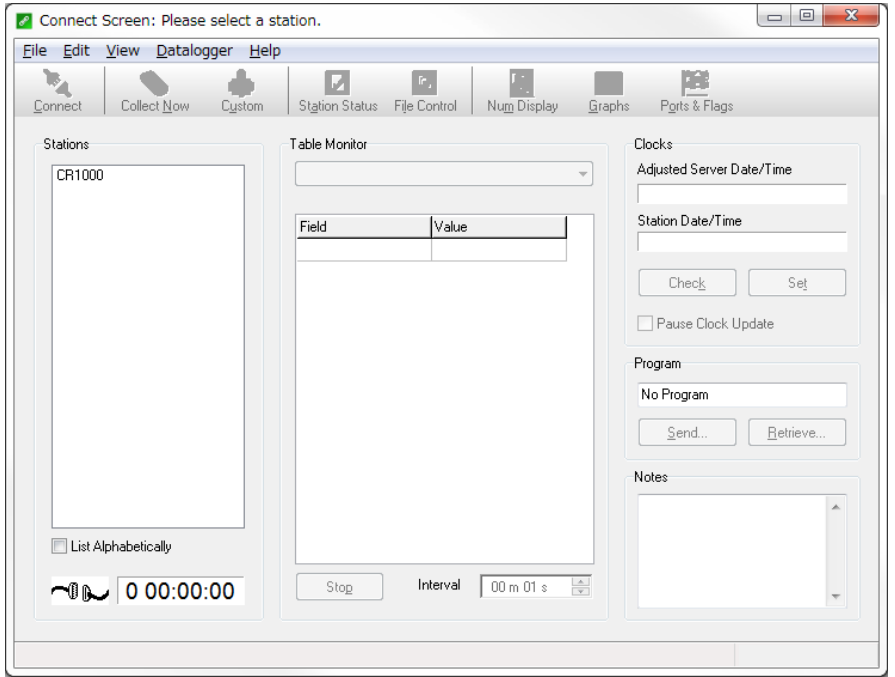

画面左のステーションを選んで、画面左上のコネクトボタンを押すと、PC とロガーが接続。 つながらないときは、電源、配線、PC の COM port、ボーレートを確認。

Data Collection Custom:データを PC に回収できます。 Program:プログラムの送受信 CR1000 ではプログラムを送信すると、ロガー内のデータが全て消えます。 送信前にデータの回収を忘れないこと。

Num Display Graphs:測定しているデータをグラフや表でリアルタイムに確認できます。

# ◎CR1000 へのセンサーの接続とプログラム例(CRBasic)

ここでは、CR1000 を使って圧力センサーや熱電対の出力を自動測定する例を説明します。

#### ③センサーをデータロガーに接続

- ・センサーの出力コードを一つずつ測定端子につなぐ方法(Difference channel: DIFF)と、 片方のコードを測定端子につなぎ、他方をグランドにつなぐ方法 (single ended: SE)があ ります。
- ・CR1000 の場合は、最大で DIFF なら 8 センサー、SE なら 16 センサー接続できますが、 測定精度は SE は劣ります。DIFF の場合、測定に電気的なバラつき見られることもありま す。より多くのセンサーを接続したい場合は、マルチプレクサーを用いることも可能です。
- ・DIFF の場合、電圧信号を出力するセンサー(圧力計など)の+/-コードや熱電対をプログ ラム中の DiffChan で指定したチャンネルの High と Low にそれぞれつなぎます。SE の場 合、センサーの片方のコードを SEChan で指定したチャンネルにつなぎ、他方を Ground (接地)につなぎます(どの Ground 端子でもよい)
- ・センサーコードは、一般に赤がプラス、白が接地、黒がマイナスですが、怪しいときはテ スターで確認するのが確実です。

注)コードを接続する時はショートを防ぐために、データロガーの電源を切っておく。

#### ④測定用プログラムの作成

CR1000 の測定プログラムは LoggerNet→Program→CRBasic Editor で作成・編集します。 プログラムを作成後、コンパイルし、できあがった.CR1 ファイルを LoggerNet の Connect で CR1000 に送信します。

(CR10X、21X、23X 用のプログラムは、上記と異なる形式で、Edlog で作成・編集します。)

#### ○Program の構造

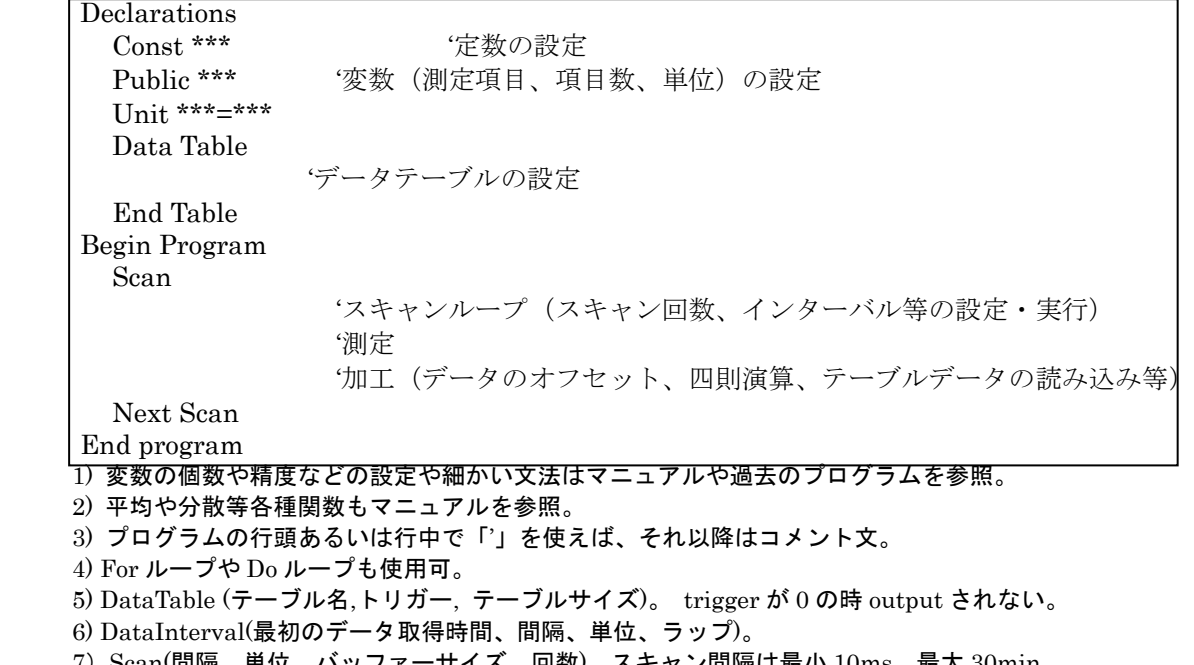

- スキャン間隔は最小 10ms、i スキャン回数を 0 にするとずっとスキャンし続ける。
- 8)Table name は 8 文字まで Field name は 16 文字までで、アルファベットで始まる必要あり。 その他、定数や変数は 16 文字まで。

VoltDiff(Dest, Reps, Range, DiffChan, RevDiff, SettlingTime, Integ, Mult, Offset),

VoltSE(Dest, Reps, Range, SEChan, MesOfs, SettlingTime, Integ, Mult, Offset),

TCDiff(Dest, Reps, Range, DiffChan, TCType, TRef, RevDiff, SettlingTime, Integ, Mult, Offset), TCSE(Dest, Reps, Range, SEChan, TCType, TRef, MeasOfs, SettlingTime, Integ, Mult, Offset)

Dest:データをテーブルに格納する際の名前 Reps:データの個数 Range:測定レンジ(マニュアル 7-4 ページ参照) DiffChan:Difference channel 測定の際のロガーの接点番号。Reps が 1 でない場合は、 DiffChan で設定したチャンネルから順に Reps の数だけ測定。 SEChan:Single ended 測定の際のロガーの接点番号。Reps については DiffChan 同様。 TCType:熱電対の種類(マニュアル 7-4 ページ参照) TRef:熱電対の基準温度 RevDiff / MesOfs / Integ: Mult, Offset:データ値の再計算(検量等に有用:データ=データ×Mult+Offset) 他にも色々なセンサーが付けられますので、必要に応じてマニュアルを参照してください。

新しいプログラム作成: Program→CRBasic Editor→File→New→CR1000 Program File

#### ○プログラム例1

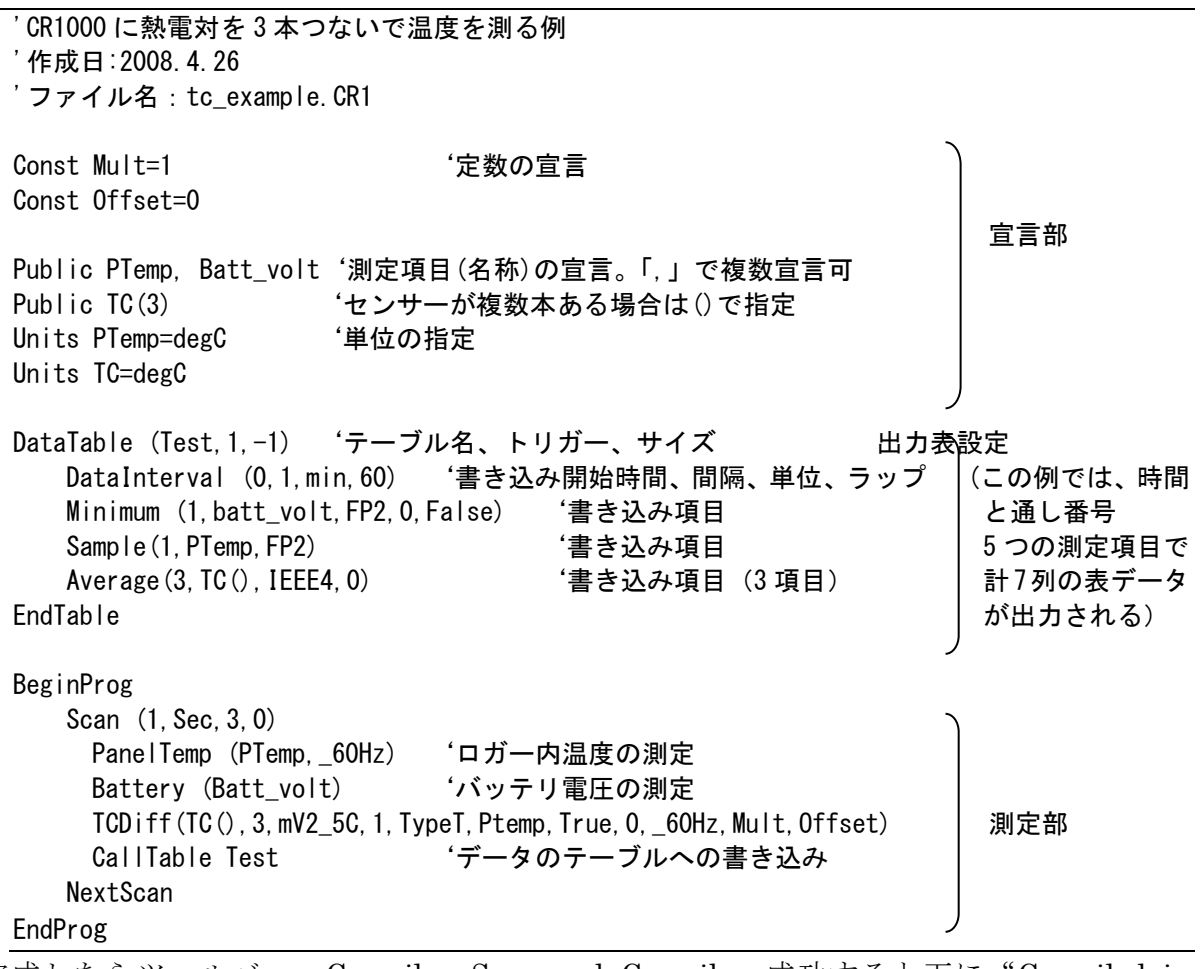

完成したらツールバー→Compile→Save and Compile。成功すると下に"Compiled in PipelineMode"と表記される。失敗するとエラー箇所が出るので、プログラムを見直すこと。

# ○プログラムの送信

LoggerNet の Connect で CR1000 にプログラム(.CR1 ファイル)を送信します。

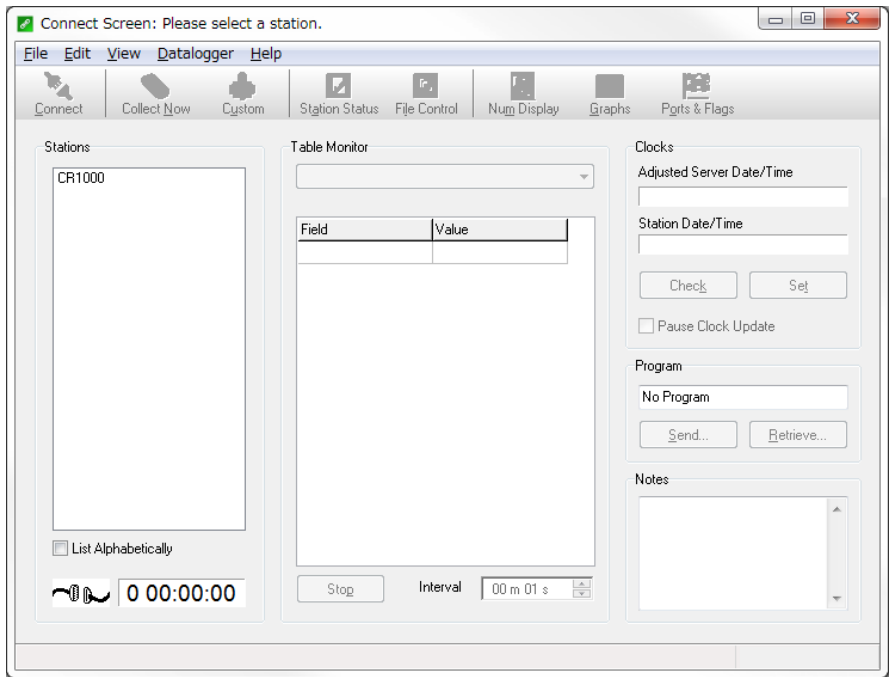

画面左上の Connect で PC とロガーを接続。

つながらないときは、電源、配線、PC の COM port を確認(ロガーは 12V バッテリーで駆 動しますが、電源の入切やバッテリーの残量は外見上は分からないので注意してください)

Program/Send でプログラムをロガーに送信

・CR1000 ではプログラムを送信すると、ロガー内のデータが全て消えます。

送信前にデータの回収を忘れないこと。

プログラムを送信した瞬間から測定が始まります。

画面右側 Clocks の"Adjusted Server Date/Time"は PC の時間を、"Station Date/Time" はデータロガー内部の時間を示します。ずれている時は、Set をクリックして合わせる。

Num Display Graph:測定しているデータをグラフや表でリアルタイムに確認できます。 Graph (グラフ) あるいは Num Display (表) ボタンを押して、表示したいカラム にカーソルを合わせ、Add ボタンを押す。ここで、プログラム中のテーブルで決め た名前 (Public) を Paste。

#### ⑤測定データの回収

初回は Connect 画面上部の Custom ボタン。

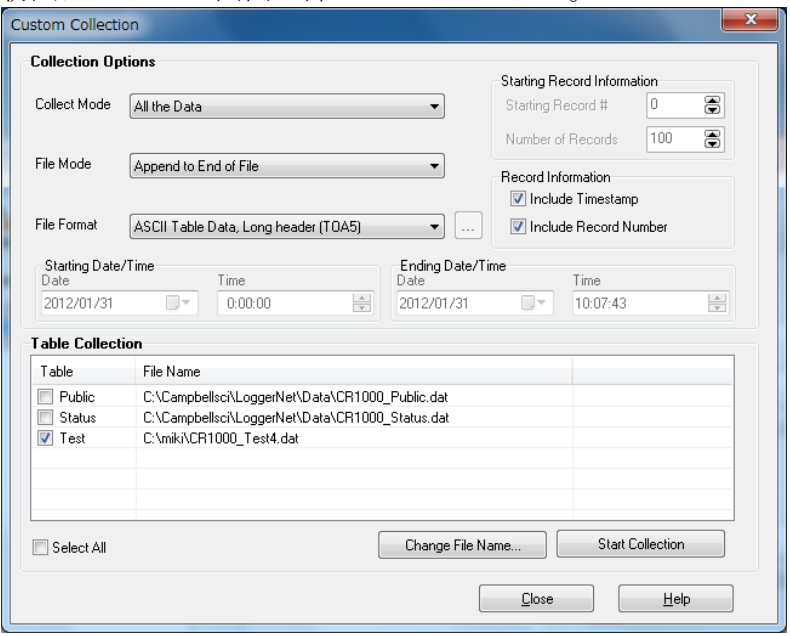

#### Collect Mode

Data Since Last Collection: 前回回収したデータ以降のデータのみ回収(よく使う) All the Data: 測定開始してからすべてのデータを回収(たまに使う)

#### File Mode

Append to End of File: 回収データを指定したファイルの最後尾に保存(よく使う) Create New File: 回収データを新しいファイルに保存(たまに使う)

#### Table Collection

Table: プログラム作成時に指定した Table の名前を選択

File Name: データの保存先を指定。初期設定が分かりにくいので、必ず自分のフォ ルダー等の分かりやすい保存先を指定すること。

#### 設定後、Start Collection。

2 回目以降は Connect 画面上部の Collect Now ボタンでも OK。

### ⑥Excel を使ったデータ整理

回収したデータはカンマ区切りの.dat ファイル。メモ帳等で開くことができる。Excel 等で 区切り位置を指定し、データを整理する。

注)回収したデータファイルそのもの(生データ)は編集せず、必ずコピーしたものを編集 すること。

#### ○プログラム例2

```
'CR1000 
'To measure both pressure and weight 
'Declare Public Variables 
Public PTemp, batt_volt, i
Public P1(11) 
Public P2(11) 
Public P3(11) 
Public P4(11) 
Public P5(11) 
Public P6(11) 
Public P7(11) 
public balance as STRING *50 
public header_String as STRING * 16 
public weight as STRING * 16 
public Unit as STRING * 16 
public weight_g 
'Define Data Tables 
DataTable (weight, 1, -1)
         DataInterval (0, 300, Sec, 10)
         sample (1, batt volt, FP2)
         sample (1, weight_g, IEEE4)
         Sample(1, P1(11), IEEE4)
         Sample(1, P2(11), IEEE4)
         Sample(1, P3(11), IEEE4)
         Sample(1, P4(11), IEEE4)
         Sample(1, P5(11), IEEE4)
         Sample(1, P6(11), IEEE4)
         Sample(1, P7(11), IEEE4)
EndTable
'Define Subroutines 
sub measure 
          SerialFlush (Com4) 
         SerialIn(balance, Com4, 100, 13, 100)
          header_string=mid(balance,1,2) 
          weight_g=mid(balance,4,9) 
          unit=mid(balance,15,1) 
endsub 
'Main Program 
BeginProg 
         SerialOpen (Com4, 9600, 0, 1000, 10000)
          SerialFlush (Com4) 
          Scan (10,Sec,2,0) 
                  PanelTemp (PTemp, 60)
                   Battery (Batt_volt) 
                   for i=1 to 10 
                   'Single End Voltage measurements P1-P7 
                   Voltse(P1(i),1,mV5000,1,True,0,_60Hz,1,0) 
                   VoltSe(P2(i),1,mV5000,2,True,0,_60Hz,1,0) 
                   VoltSe(P3(i),1,mV5000,3,True,0,_60Hz,1,0) 
                   VoltSe(P4(i),1,mV5000,4,True,0,_60Hz,1,0) 
                   VoltSe(P5(i),1,mV5000,5,True,0,_60Hz,1,0)
```

```
13
```
 VoltSe(P6(i),1,mV5000,6,True,0,\_60Hz,1,0) VoltSe(P7(i),1,mV5000,7,True,0,\_60Hz,1,0) next AvgSpa (p1(11),10,P1(1)) AvgSpa (p2(11),10,P2(1)) AvgSpa (p3(11),10,P3(1)) AvgSpa (p4(11),10,P4(1)) AvgSpa (p5(11),10,P5(1)) AvgSpa (p6(11),10,P6(1)) AvgSpa (p7(11),10,P7(1)) call measure 'Call Output Tables CallTable (weight) **NextScan** EndProg

# ◎CR10X/21X/23X へのセンサーの接続とプログラム例(PC208W/EDlog)

ここでは、CR10X を使って圧力センサーや熱電対の出力を自動測定する例を説明します。

- ・10X, 21X, 23X で若干仕様が異なるので、詳細はそれぞれのマニュアルを参照の事。
- ・センサーのロガーへの接続は基本的に CR1000 と同じです。
- ・プログラムは PC208W\*の Program、あるいは LoggerNet の EDlog で作成・編集します。 作成したファイル (.csi) をコンパイルして.dld ファイルを作ります。
- ・プログラムの構造は CR1000 の CRBasic とは異なりますので注意が必要です。
- ・プログラムのロガーへの送受信は、LoggerNet の Connect、あるいは PC208W の Connect で行います。手順は、LoggerNet<---->CR1000 の場合と同様です。但し、CR1000 へ送信 するプログラムが.CR1 ファイルだったのに対し、CR10X 等に送るファイルは.dld ファイ ルです。

\*PC208W は廃盤になったとのことです。

#### ○プログラムの構造

- ・エディターで作成時に指定される順に、コード表を参考にしてコード(プログラム中に記 されている(P10)等の数字部分)を打ち込みます
- ・「ロケーション」を決めてデータを格納するのが特徴です。
- ・コメント文は「;」で始めます。

#### ○プログラム例(アルメルクロメル熱電対で起電力と温度を測ってみる)

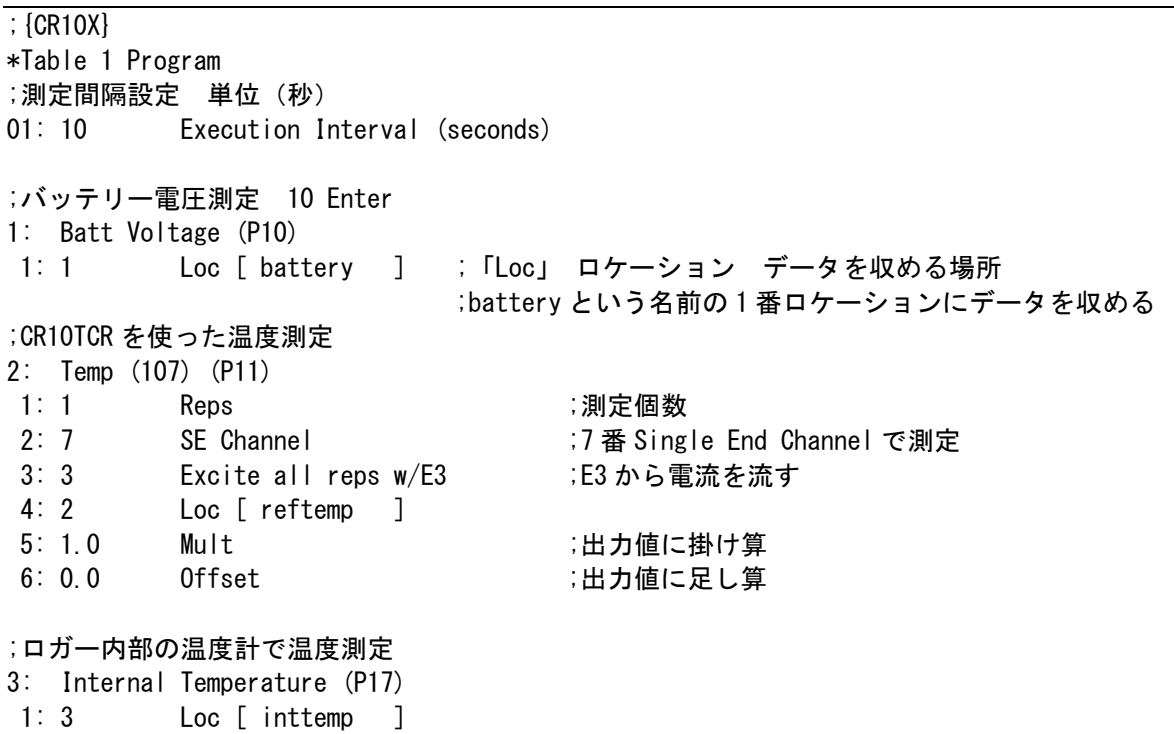

;熱電対で温度測定

4: Thermocouple Temp (DIFF) (P14)  $1: 1$  Reps  $\qquad \qquad$  ; 測定個数 2: 1 2.5 mV Slow Range ;測定レンジ 3: 1 DIFF Channel ;1 番 Differential channel で測定 4: 3 Type K (Chromel-Alumel) ;クロメル-アルメル熱電対 5: 2 Ref Temp (Deg. C) Loc [ reftemp ] ;測定基準となる参照温度のロケーション 6: 4 Loc [ TC ] 7: 1.0 Mult 8: 0.0 Offset ;熱電対を電圧で測定 5: Volt (Diff) (P2) 1: 1 Reps 2: 25 2500 mV 60 Hz Rejection Range ;測定レンジ、周波数 3: 2 DIFF Channel ;2 番 Differential channel で測定 4: 5 Loc [ Volt ] 5: 1.0 Mult 6: 0.0 Offset ;データをロガーに記録する間隔を設定する 6: If time is (P92) 1: 0000 Minutes (Seconds --) into a ;単位選択 秒に変更は c を押す 2: 20 Interval (same units as above) ;記録間隔 3: 10 Set Output Flag High (Flag 0) ;データの読み込み開始 :(読み込み開始の旗を立てる) 7: Resolution (P78) 1: 1 High Resolution ;収めたデータを表示する 8: Sample (P70) 1: 5 Reps Reps ; 項目数 2: 1 Loc [ battery ] および おめのロケーション ;時間表示形式 9: Real Time (P77) 1: 1220 Year,Day,Hour/Minute (midnight = 2400) \*Table 2 Program 02: 0.0000 Execution Interval (seconds) \*Table 3 Subroutines End Prog

# ◎テンシオメータと圧力変換器

テンシオメータは、土中水の圧力状態を測定する装置です。

水で満たした多孔質カップ(ポーラスカップ)を測定したい 土に埋設し、その土の圧力(水分状態)と平衡したポーラス カップ内の水圧を圧力計で測定します。例えば、野外では、 図 1 のようなテンシオメータがよく用いられます。

テンシオメータ内に空気が入らないよう留意が必要です。

室内実験では、例えば、図 2 のようなポーラスカップと圧力変 換器を用います。圧力変換器は、圧力を電圧として出力できる ので、ロガーを用いた自動測定が可能となります。ここでは、 写真 2 の圧力変換器と Campbell 社のロガーで圧力を測定する例 を示します。

圧力測定の前に、変換器がどの圧力でどの程度の電圧を出力す るか関係式(検量線)を作成します。実験時には、検量線を用 いて、測定した電圧から土の圧力を求めます。検量式が既知の 場合は測定に進めますが、各実験開始前にしばしば検量線や圧 力変換器の調子を確認することも重要です。

#### ○ポーラスカップのチェックと脱気

図 2 のポーラスカップにシリンジを使って水を押し入れる。 ポーラス部から均一に汗を書くように水が出て来たら OK。目詰 まりによって一部からしか水が出なかったり、接着部で水漏れ が見られた物は使わないこと。

ポーラスカップを水を張ったビーカーに沈め、真空ポンプで 1

時間ほど脱気します。微生物の発生を防ぐため、脱気する水には少量のアジ化ナトリウムを 加えて下さい。希釈済みのものがあります。500cc に小さいシリンジ半分程度です。

#### ○圧力変換器の検定(例)

- ・圧力変換器からは 4 本のコードが出ています。黄色のコードをデータロガー(例えば CR23X) の任意の番号の SE 端子に、青色のコードを任意の G 端子につなぎます (Diff で測定する 場合は、それぞれ H 端子と L 端子になります)。複数の圧力変換器をつなぐ場合は、G 端 子を共用しても構いません。
- ・次に、圧力変換器の赤色のコードをロガーの PowerOut 領域の 12V 端子に、黒色のコード を隣の G 端子につなぎます。複数の圧力変換器をつなぐ場合は、全ての変換器の赤色コー ドを 12V 端子に黒色コードを G 端子にまとめて挿入してください。
- ・ロガーの電源を入れます。
- ・ロガーに例えば以下のサンプルプログラムを、LoggerNet で送信します。
- ・圧力変換器にチューブをつなぎます。
- ・チューブに脱気水を適当量いれ、メニスカスと圧力計の高低差とその時の出力電圧を読む。
- ・メニスカスの高さを上げ下げし、その際の高低差(圧力差)と出力電圧の関係をプロット し、検量線を作成します。

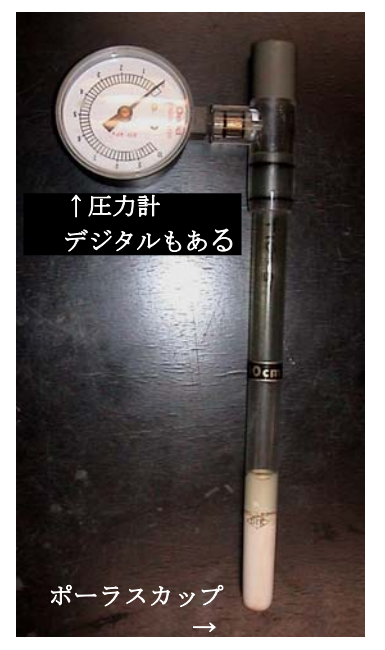

図1 テンシオメータ

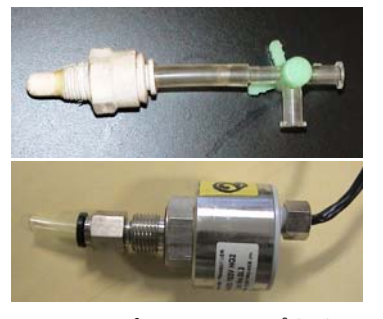

図 2 ポーラスカップ(上) と圧力変換器(下)

- ・検定時に、圧力変換器の反応速度を同時にチェックしておきます(反応があまり悪い物は 使えない)。
- # メニスカスの上げ下げには、代わりにマリオット管やビーカー等を使用するとよい。

```
# 水位差の代わりに、減圧ポンプを空気で満たしたチューブで圧力変換器とつなぎ、検量線を作成してもよい。
```
・検量線の傾き(Mult)と切片(Offset)をプログラムに記載し、実験に用います。

# ○CRBasic サンプルプログラム

- ・2 個の圧力変換器の電圧を SE6 と SE7 で測定
- ・電圧を 10 回瞬時に測定し、その平均値を出力

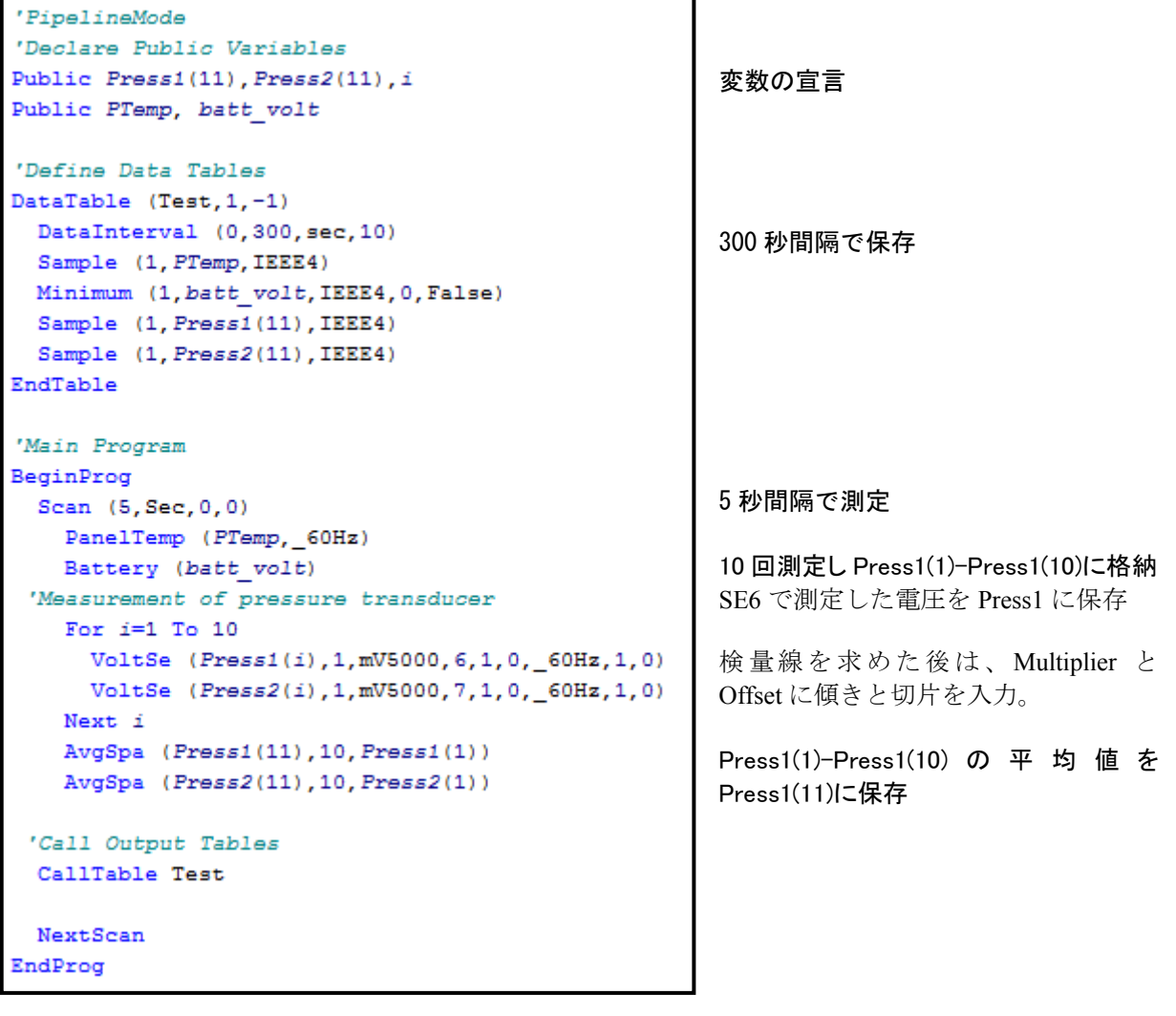

○実験手順の例

 $\begin{array}{c} \n\end{array}$ 

- ・脱気したポーラスカップとロガーに接続した圧力変換器を、脱気水を満たしたチューブと3 方活栓でつなぎます。
- # 三方活栓や注射器を活用し、チューブ内に空気がはいらないよう注意します。
- # 圧力変換器とロガー間のコードを引っ張って配線がおかしくなったりしないよう注意します(圧力変換器を前 もって固定しておき、コード等をさわらない用にします)。
- # ロガーや配線に、絶対に水をかけないこと(ロガーをビニルなどでくるんでおくとよいでしょう)。
- ・測定したい試料(例えば、カラムに詰めた土の側壁)にポーラスカップがぴったり収まる 程度の孔を穿ちます(わずかに小さめにするとよいでしょう)。
- ・ポーラスカップを穿った孔に押し込み、土と密着させます。
- # 砂の様な試料の場合には、ポーラスカップをカラムに設置してから試料を詰める必要があることもあります。 臨機応変に工夫してください。
- ・データロガーの電源を入れ(必要であればプログラムを送って)、実験開始です。
- ・先に作成した検量線を用いて、取得した圧力変換器の出力電圧から土の圧力を算出します (検量線の傾きと切片を、前もってプログラムに記載しておくとよいでしょう)。

#### **OTips**

- ・検量線の傾きはほとんど変わりませんが、切片はかなり変わります。カラム実験に用いる際は、 ポーラスカップの挿入やチューブの接続等がすべて終わった後に、圧力変換器部分の 3 方コッ クを開き大気圧に対応する出力電圧を測定することで、切片を再計算して下さい。
- ・圧力変換器は 1cm に対して 4mV 変化します。0.5cm(2mV)のふらつきが許容の目安です。ふ らつき具合には個体差があります。
- ・圧力変換器のよしあしは「ふらつき」で判定します。反応の早さはポーラスカップによります。 15cm 程度の水圧差を一気に変えた際、30 秒程度で安定すれば、OK です。
- ・ポーラスカップの測定限界は、よくて-700cm 程度です。
- ・圧力変換器が 2 種類あります。PA-850 は脱気いりません。注射針を使って,圧力変換器の先に 脱気水を満たしてください。PA-850 じゃないやつは脱気が必要です。変換器の先の部分をすっ ぽりカバーできる太さのチューブを 10cm くらいに切って接続し、水を満たし、圧力変換器ご と脱気してください。数が足りているうちは PA-850 を使うほうが懸命です。
- ・検量したら、圧力変換器先に 3 方コックつけて水が蒸発してしまわないようにして、実験 に備えます。
- ・圧力変換器の先の脱気水には,少量のアジ化ナトリウムを加えて下さい。希釈済みのもの があります。500cc にシリンジ半分程度です。検量時から入れておくとよいでしょう。同 様にポーラスカップや、ポーラスカップと圧力変換器をつなぐチューブの脱気水にもアジ 化ナトリウムを加えてください。
- ・測定が終わった時。圧力変換器については、次に使う予定があれば、水がなくならないよ うに 3 方コックをつけておきます。
- ・ポーラスカップは、軽く洗剤で洗った上で超音波洗浄して、乾かします。水に入れておい てもよいですが,あまり長時間だとどうしても微生物で目詰まりしてしまいます。

#### <課題>

- (1)圧力計を大気に開放し、2日程度電圧をとり続け、経時変化を図にしてください。 圧力計は安定していますか?開放時の出力は1V程度、ふらつきの許容範囲は2 mV程度でしょうか。安定 性を確認しましょう。
- (2)マリオット管(あるいはビーカーに浸したチューブ)を利用し、50 ~ -100 cm程度に ついて、各圧力変換器の検量線を作成してください(CR1000, 10X, 23X等使ってみる)。 1 cmあたり4 mV程度になりますか?15 cm程度水位差を変えた場合、各圧力変換器の出力電圧が安定するま でにかかる時間は、30秒程度となりますか?感度を確認しましょう。
- (3)Salinity lab型減圧ポンプを使って0 ~ -600 cm程度まで変化させたときの圧力計の出力 電圧の変化を減圧・加圧の両過程で調べてみましょう。 安定性や感度は水の場合にくらべてどうでしょう?また検量線は(2)とくらべてどうなりましたか?

### ○Edlog サンプルプログラム(5 個の圧力変換器の電圧を測定します)

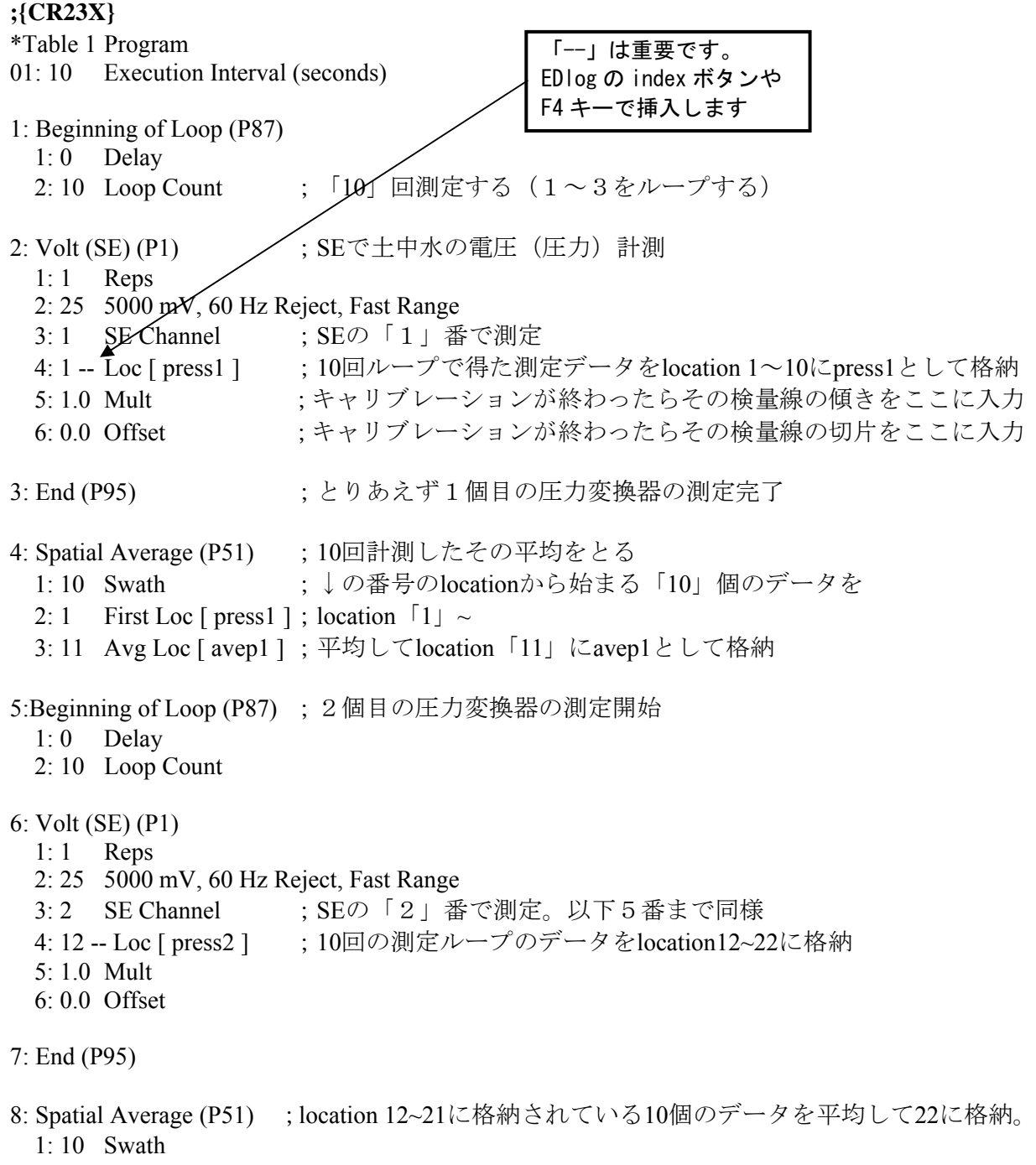

2: 12 First Loc [ press2 ] 3: 22 Avg Loc [ avep2 ] 9: Beginning of Loop (P87); 3個目の圧力変換器の測定(以下同様) 1: 0 Delay 2: 10 Loop Count 10: Volt (SE) (P1) 1: 1 Reps 2: 25 5000 mV, 60 Hz Reject, Fast Range 3: 3 SE Channel 4: 23 -- Loc [ press3 ] ;23番から10個にデータを格納 5: 1.0 Mult 6: 0.0 Offset 11: End (P95) 12: Spatial Average (P51) ; location 23~32に格納されている10個のデータを平均して33に格納。  $1: 10$  Swath 2: 23 First Loc [ press3 ] 3: 33 Avg Loc [ avep3 ] 13: Beginning of Loop (P87) ;4個目の圧力変換器の測定 1: 0 Delay 2: 10 Loop Count 14: Volt (SE) (P1) 1: 1 Reps 2: 25 5000 mV, 60 Hz Reject, Fast Range 3: 4 SE Channel 4: 34 -- Loc [ press4 ] ;34番から10個にデータを格納 5: 1.0 Mult 6: 0.0 Offset 15: End (P95) 16: Spatial Average (P51) ;location 34~43に格納されている10個のデータを平均して44に格納。 1: 10 Swath 2: 34 First Loc [ press4 ] 3: 44 Avg Loc [ avep4 ] 17: Beginning of Loop (P87) ;5個目の圧力変換器の測定 1: 0 Delay 2: 10 Loop Count 18: Volt (SE) (P1) 1: 1 Reps 2: 25 5000 mV, 60 Hz Reject, Fast Range 3: 5 SE Channel 4: 45 -- Loc [ press5 ] ;45番から10個にデータを格納 5: 1.0 Mult 6: 0.0 Offset 19: End (P95)

20: Spatial Average (P51) ; location 45~54に格納されている10個のデータを平均して55に格納。

1: 10 Swath 2: 45 First Loc [ press5 ] 3: 55 Avg Loc [ avep5 ]

21: Panel Temperature (P17);ロガー温度の測定

1: 56 Loc [ intemp ]: ; location 56に格納

22: Thermocouple Temp (DIFF) (P14);熱電対で室温の測定

- 1: 1 Reps
- 2: 21 10 mV, 60 Hz Reject, Slow Range
- 3:4 DIFF Channel ; Diff4番。(Diff1~3 = SEの1~6相当は圧力測定で既に使われている)
- 4: 1 Type T (Copper-Constantan)
- 5: 56 Ref Temp (Deg. C) Loc [ intemp ]; location56のロガー温度を基準温度に設定
- 6: 57 Loc [ TC 1 ] ; location 57に測定温度をTC 1として格納
- 7: 1.0 Mult
- 8: 0.0 Offset

```
23: If time is (P92)
```
- 1: 0000 Minutes (Seconds --) into a
- 2: 2 Interval (same units as above)
- 3: 10 Set Output Flag High (Flag 0)
- 24: Resolution (P78)
	- 1: 1 High Resolution
- 25: Real Time (P77)
	- 1: 1220 Year,Day,Hour/Minute (midnight = 2400)

26: Sample (P70); avep1~5 (location 11, 22, 33, 81, 82)とTC\_1 (location 83)を順に書き出し。

- 1: 1 Reps
- 2: 11 Loc [ avep1 ]

#### 27: Sample (P70)

- 1: 1 Reps
- 2: 22 Loc [ avep2 ]
- 28: Sample (P70)
	- 1: 1 Reps
	- 2: 33 Loc [ avep3 ]
- 29: Sample (P70)
	- 1: 1 Reps
	- 2: 44 Loc [ avep4 ]
- 30: Sample (P70)
	- 1: 1 Reps
	- 2: 55 Loc [ avep5 ]
- 31: Sample (P70)
	- 1: 9 Reps
	- 2: 57 Loc  $[TC_1]$
- \*Table 2 Program 02: 0.0000 Execution Interval (seconds)

\*Table 3 Subroutines End Prog

# ◎**TDR** による土の水分測定

#### ○誘電率と土の水分測定概略

誘電率(Permittivity)は、物質(誘電体)が電気を溜め る度合いであり、誘電体の分極のしやすさです。 電気の流れやすさ(導電率)とは全く異なります。 誘電率の単位は F m-1ですが、比誘電率は真空の誘 電率0 = 8.85×10-12 F m-1に対する比なので単位は ありません。なお、誘電率が高い物質ほど電波に よる誘電加熱で暖かくなります(ex. Microwave)。 また、電気エネルギーの貯蔵容量を示す静電容量 (Capacitance, *C*)と誘電率は比例関係があります (厚さ *L* の絶縁体を面積 *S* の金属板で挟んだ平板コ ンデンサーの場合、*C* = 0 *S*/*L*)。

常温の水の比誘電率εwは80程度です(図1)。

これは、土粒子や氷の比誘電率  $(\epsilon_s, \epsilon_i = 3 - 5)$ 、 空気の比誘電率(εα ≈ 1)に比べ高い値です。 そこで、土全体の比誘電率ε を測定すれば、その 値から水の量が推定できます。

物質の比誘電率は、物質に電磁波(マイクロ波) を与えその応答をから測定します。たとえば土に 対しては、時間領域の応答を計測する TDR (Time Domain Reflectometry:時間領域反射法) や TDT(時 間領域透過法)、周波数領域を使用する FDR、振幅 領域を使用する ADR などの測定法が実用されて います (図 1, 図 2)。

マイクロ波による地中レーダー(GPR)や静電 容量測定も土の誘電的性質から水分量を推定する 方法です。

測定した土の比誘電率から、検量線をもとに体積 含水率を推定します。こうした土壌水分の測定法 は、非破壊で安価に土の水分量を自動・連続測定 が可能であるといった長所に対し、間接測定故の 短所もあります。

比誘電率や検量線の、温度依存性、乾燥密度依 存性、土質依存性、吸着水量依存性、電気伝導度 依存性、低含水率における不一致などに注意が必 要です。

なお、TDR 測定については、電磁波の送受信と波 形表示に、Tektronix 1502B Cable Tester や Campbell Science TDR100、あるいはネットワークアナライザ ーなどがあり、研究室には前者 2 種があります。

また、波形解析用の PC ソフトには WinTDR、PCTDR、TACQ などがあり、これらは測器 やプローブ、あるいは目的によって使い分けます。

#### 誘電率や TDR の詳細は、適宜文献や過去の卒論、WinTDR や TDR100 のマニュアル等を参照ください。

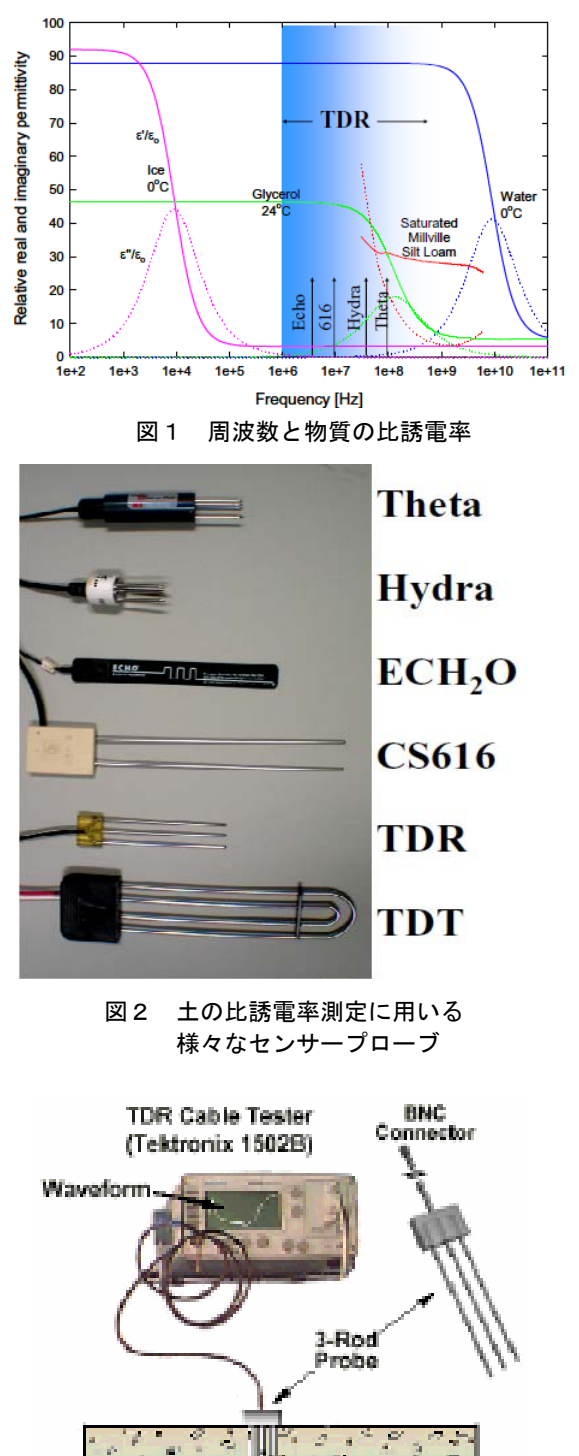

図 3 TDR の測定概要

#### ○TDR 概略

TDR では、土に差し込んだ TDR プローブに電磁波を送信し(図3)、プローブの先端からの 反射波(TDR 波形)を得ます(図4)。プローブは通常 2 あるいは 3 本のステンレス棒からなり ます。プローブを被服したものや、コイル状のもの、螺旋状のものもあります。自作もでき、 ロッド内に熱電対やヒータを入れることも可能です。プローブの長さや間隔、あるいは形状 は、測定の目的に応じて決定します。

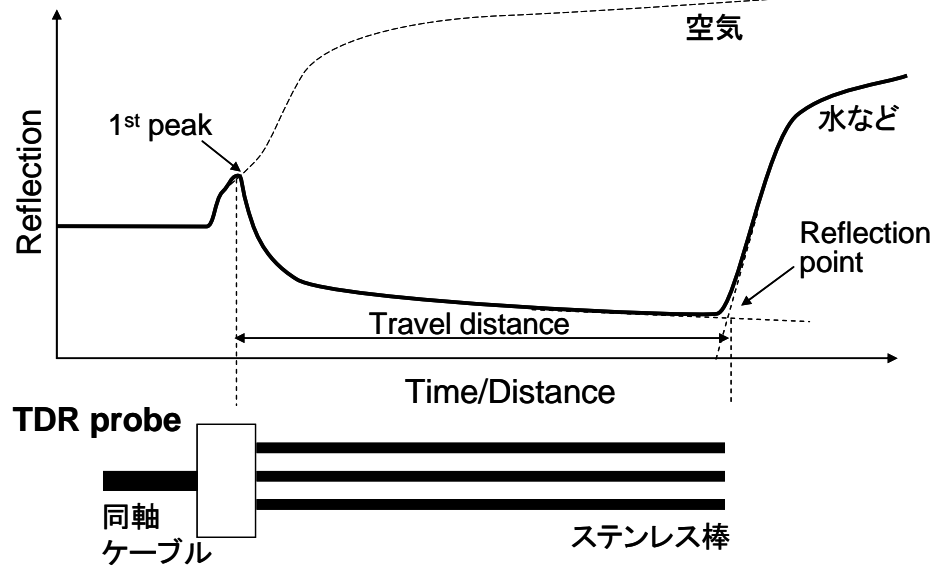

図 4 TDR 波形の例

真空中の電磁波の速度を *c* = 3×10<sup>8</sup> ms-1とすると、電磁波が、土に埋め込まれた長さ *L* のプ ローブを伝搬(往復)する速度 v = 2L/t から、土の比誘電率εrが求められます。

$$
\varepsilon_r = \left(\frac{c}{v}\right)^2 = \left(\frac{ct}{2L}\right)^2\tag{1}
$$

*c*に対するケーブル中の電磁波の速度*vc*の比を*Vp* (= 0.99)とすると、見かけの伝搬距離*La*は、2*La* = *vc t* = *Vp ct*となり、式(1)は

$$
\varepsilon_r = \left(\frac{L_a}{V_p L}\right)^2 \tag{2}
$$

となります。すなわち、既知の誘電率の媒体(例えば水)を用いてプローブ長 *L* を求めておけば、  $L_a$ を測定することで未知の物質(土)の比誘電率が計測できます。

Topp et al (1980)は、異なる水分量に調整した数十種の土の比誘電率を測定し、土の比誘電率 と水分量の間に3次の経験式を得ました。

$$
\theta = -5.3 \times 10^{-2} + 2.92 \times 10^{-2} \varepsilon_r - 5.5 \times 10^{-4} \varepsilon_r^2 + 4.3 \times 10^{-4} \varepsilon_r^3 \tag{3}
$$

また、理論的には、土の比誘電率と土の構成物質の割合は次式の混相モデルで表されます。

$$
\varepsilon_r^{\alpha} = \theta_a \varepsilon_a^{\alpha} + \theta_s \varepsilon_s^{\alpha} + \theta_w \varepsilon_w^{\alpha} + \dots
$$
 (4)

ここで、添え字の *a*, *s* , *w* はそれぞれ空気と土粒子固相、水を表します。

土が空気と単純な固相とバルクの水のみからなると見なせる場合、式(3)はr - 関係をよく 表します。土が氷や有機物、吸着水を含む場合は、式(3)の右辺にこれらの項が加わります。 また、εwには温度依存性があるので、大きな温度変化に晒される土を考える場合はεw = εw (T) とします。

 こうした理由により、式(2)も有機物量や吸着水量、あるいは乾燥密度や温度によって単一 の曲線にはなり得ません。野外でよくわからない土を扱う場合は Topp 式をそのまま用いるの も良いですが、実験室でよくわかった土を扱う場合は、その土毎に検量線を求める必要があ ります。

# ◎**TDR** による土の水分測定:**Tektronix 1502B/WinTDR**

#### ○とりあえず TDR 波形を見てみましょう。

- ・任意の TDR プローブの同軸ケーブルを、 Tektronix 1502B Metallic TDR Cable Tester (以下ケーブルテスター)につなぎます(図1)。 ケーブルテスターには 1502C, 1503B/C などの姉妹品が ありますが、いずれも同様です。
- ・ケーブルテスターの電源を入れます。 ケーブルテスター右下のスイッチを引きます。 Vp のつまみは「.9」「.09」で OK です。
- ・TDR プローブを温度が既知の水に浸します
- ・ケーブルテスターの<1>つまみを調節し、ディ スプレイの左寄りに 1st Peak (図 2-①)を持って いきます。次いで、"Dist/Div"つまみを調節し て図 2-②全体が概ね見えるようにします。

横軸 1 グリッドあたりのスケールが図 2-⑤に例えば 0.25m と表示されます。 ①の左の領域(一定値)の長さは TDR プローブの同

軸ケーブルの長さに比例します。長いケーブルのとき は、調節つまみを沢山回したり、Div を大きくしてみ てください。

・ケーブルテスターの ⇔ っまみを調節し、図 2-③をディスプレイ中央に合わせます。次いで、 図 2-④が概ね見えるよう、"Vert Scale"つまみを 調節します。

縦軸 1 グリッドあたりのスケールが図 2-⑤に例えば 200mpと表示されます。

- ・ここで、1st peak と Reflection point 間の距離 *La* (図 2-⑥)を読み、式(2)に既知の温度の水の比 誘電率を代入して、*L* を決定します。
- ・*L* が決まれば、同一の手順で未知の水分量の土 の *La* を測定し、式(2)に代入することで、土の 比誘電率が決定できます。
- ・MENU ボタンで表示等の設定が可能です。詳細 は Tektronix 1502B の取扱説明書を参照すること。

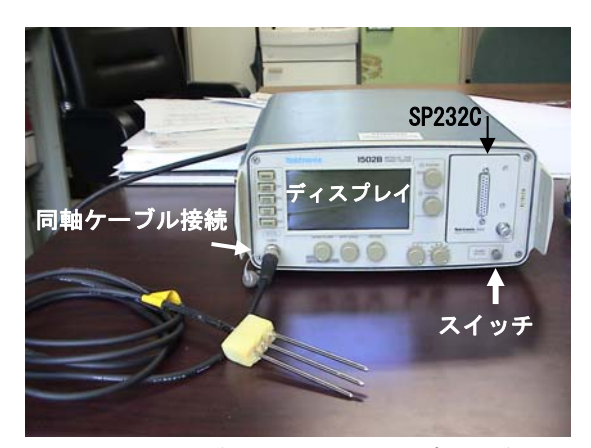

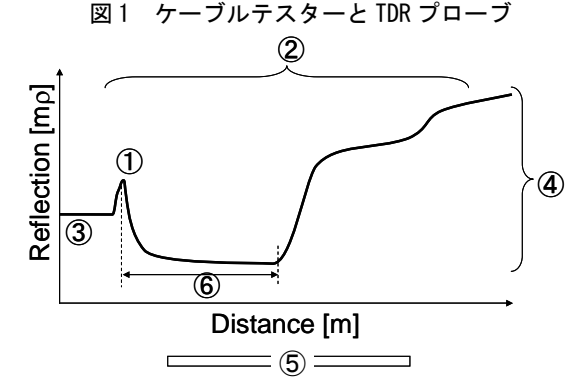

図2 ディスプレイ表示例

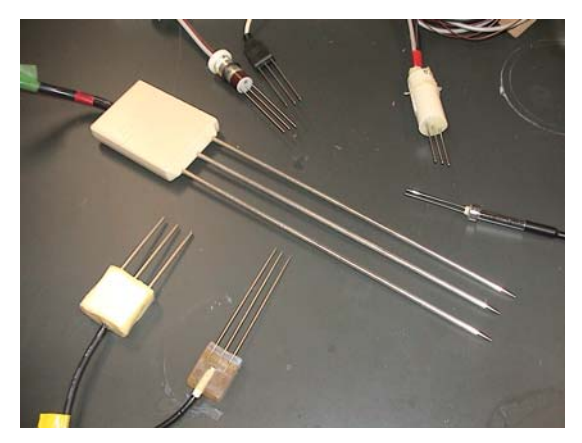

図 3 TDR プローブの例

・プローブには良いプローブと悪いプローブ(波形が乱れたり、安定しなかったり、1st Peak や Reflection point を決めにくいプローブ)がありますので、併せて注意すること

#### ○PC に TDR 波形を取り込んでみましょう。

#### <接続前に>

・PC に接続するまえに、まずは WinTDR を使ってみましょう。 PC に WinTDR がインストールされているのを確認の上、WinTDR のマニュアル Chap1, p4~5 の「A Wave Form File Walk-through」の 1~10 の手順を試してみること。

#### <PC に接続>

- ・ケーブルテスターに SP232C RS232 Interface が付いていることを確認します(図1)。
- ・SP232 とコンピュータの com ポートをシリアルケーブル(例えば 25-9pin)でつなぎます
- ・ケーブルテスターには TDR プローブもつないでおきます。
- ・ケーブルテスターの電源をいれ、ディスプレイに TDR 波形をだします。
- ・WinTDR を立ち上げます。 解析ウインドウやコントロールパネルが表示さ れなくても気にしない。
- ・WinTDR のメニューから Communication/ Activate Tektronix 150X B/C を選択します

(Tool bar の | アイコンでも可)。

うまくつながっていれば、Status bar に

"TekTDR: COM#: ####"と表示されます。 接続に時間がかかります。慌てずにお待ちく ださい。 #は Com ポートの番号とボーレートです。 Communication/Tektronix Setting あるいは **語で、設定を変更できます。** 

うまく行かないときはエラーボックスに 説明が表示されるので指示に従ってくだ

さい。WinTDR のマニュアルを参照のこと

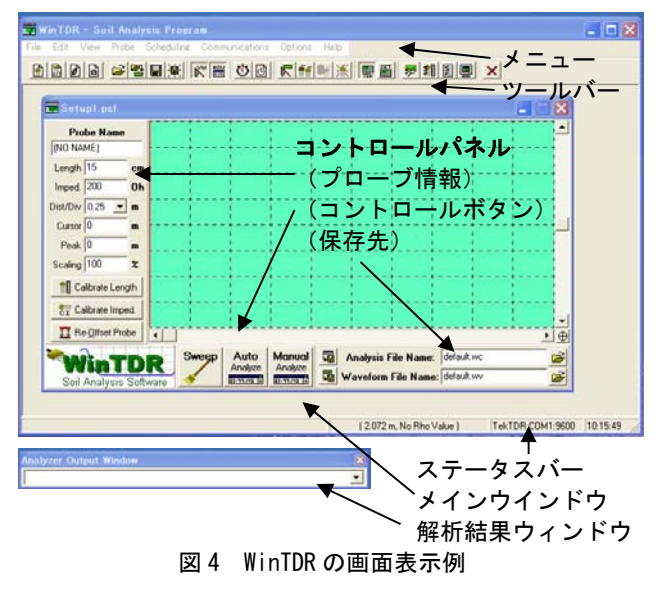

- <接続したら>
- ・TDR プローブを既知の水温の水に浸し、まずは WinTDR マニュアル Chapter 1 p6 の 「A Simple, Single Probe, Walk-Through」にある 1~5 を手順通りやってみましょう。 手順1より前は既に終わっているはずです。 コントロールパネルの保存先(wc, wv:解析結果と TDR波形ファイル)を自分用のファイル名にしてください。 結果(プローブ名、日時、含水率 Wc、比誘電率 Kb)は解析結果ウインドウに表示されます。
- ・手順 5 でグラフを得たら、コントロールパネルのプローブ情報下部の length と impedance ボタンでプローブ長とインピーダンスを決定してください。

・プローブ設定を保存しておきます。 未知の土の水分量をこのプローブで測定するさいは、プローブを土に突き刺し、WinTDR でプローブ設定を読 出した後"Auto"ボタンを押せば OK です。 TDR プローブを土に挿すさい、プローブのロッド間隔を平行に保つよう注意してください。 水分量は、Topp 式で与えられます。3 次式の係数は Options/Wave Analysis( ゆり) で変更できます。

#### <課題>

(1) *L* と *La*ってなんですか?

(2) 空気と水、未知の土の TDR 波形を保存し、エクセルで一枚の図に重ねてみましょう。

(3) 水分量のみ異なるいくつかの土の比誘電率 Kb を測定し、Topp 式と比べてみましょう。

#### <その他>

- ・TDR プローブの最適な(可能な)長さはどのくらい?
- ・TDR プローブの測定範囲はどのくらい?(容器の壁や表面湛水が測定に影響する可能性)
- ・TDR プローブの途中で水分量や土質が変わったら何がおきるの?
- ・1st Peak と Reflection Point の求め方。あるいは注意や修正を要する場合(低含水率、高 EC)。
- ・Multiplexing と自動測定。

# ◎**TDR** による土の水分・塩濃度測定:**TDR100/PCTDR**

PCTDR は TDR100 のサポートソフトウェアです。PC と TDR100 を接続することで、比較 的簡単に波形と解析結果を見ることができ、TDR プローブの特性を見たり、比誘電率と体積 含水率関係を検量したりする場合に有効です。

#### ○まずは TDR100 と PCTDR で、操作を確認しましょう

#### 「TDR100とPCを接続」

- 1. まずは、プローブを一本直接 TDR100 の BNC 端 子に接続し、TDR100 の RS232 コネクターを PC と 9pin ストレートケーブルで接続。 SDMX50 マルチプレクサーを使って複数本のプローブを同時に 扱うこともできます。
- 2. 12VDC を TDR100 に供給します。 TDR100 の 5 端子コネクターの+12V と Ground にバッテリーやデ ータロガーを接続してください。C1, C2, C3 端子は PCTDR を使 って直接 TDR を操作する場合は使いません。
- 3. PC のボーレートは 57600 に設定しておく。

#### 「PCTDR 操作法」

- 1. PCTDR を起動。
- 2. Settings/Communication で Port を指定、Baud rate を 57600 に設定する。
- 3. Get Weveform で波形を得る。
- 4. 図 2 の Cable を Vp = 1 とし、Waveform は Average = 4、 Points = 251 とする。そして試行 錯誤により Start と Length を決める (図 2 では 10.0, 10m) 。初めは, start=1, Length=30m として、全体の波形を見ながら絞り込むとよい。Waveform の Start と Length の和が波形 画面横軸の最大値となる。特に、Waveform Start の値は出力に影響するため重要(図 2 は 30cm 長のプローブの場合)。

\*マルチプレクサーを使用する場合は波形のピークが変化するので注意が必要。プローブ長 はマルチプレクサーを使用した場合と使用していない場合で異なる「Length」になる。

#### 「Offset 値の決定」

PCTDR において、比誘電率は次式 で計算されます。水の誘電率(≈ 80) を用いて Offset 値を求めます。 CR1000 等のデータロガーを用い る場合にも、この Offset 値が必要 になります。

- 2  $\frac{1}{r} = \frac{L_a}{a}$  $L_a - of \text{f}set$  $\varepsilon_r = \frac{L}{L}$  $=\left(\frac{L_a - offset}{L}\right)$
- 1. Probe の Length には、プロー ブのニードル長を入力。

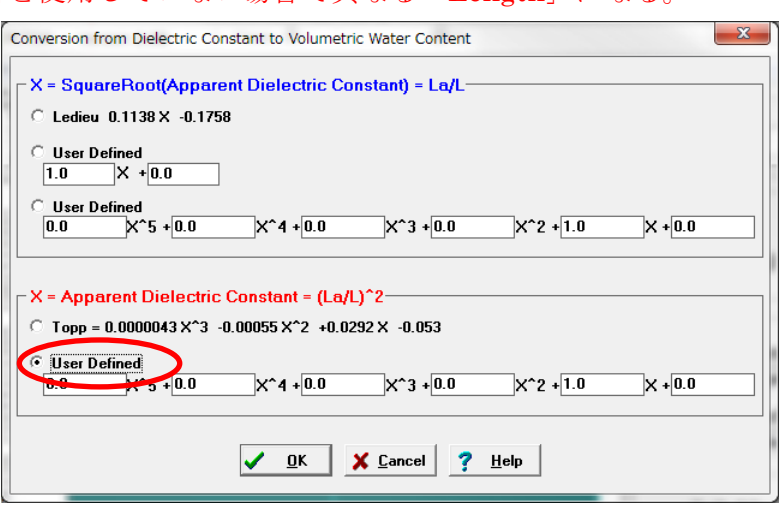

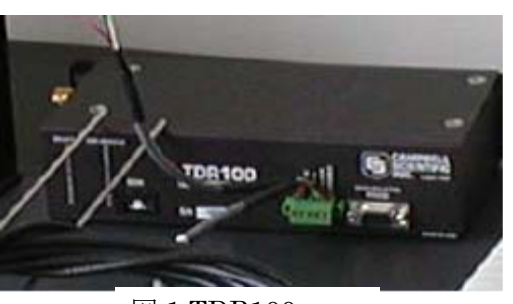

図 1 TDR100

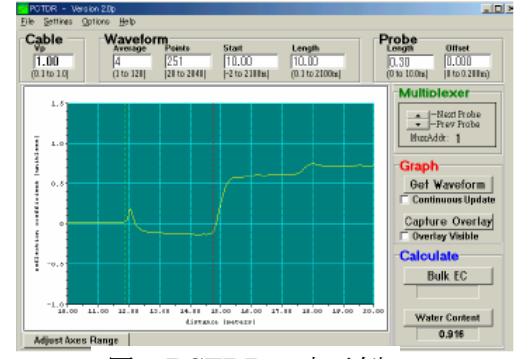

図 2 PCTDR の表示例

- 2. Settings/Calibration function/Volumetric Water Content から User Defined を選択。これにより、 出力値が比誘電率になります。
- 3. 脱イオン水にプローブを沈める。誘電率は温度に依存するので、水温を測定し水の比誘 電率を次式で計算する。

 $\varepsilon_z = 87.74 - 0.40008T + 9.398 \times 10^{-4} T^2 - 1.410 \times 10^{-6} T^3$ 

4. 測定結果が求めた水の比誘電率になるように offset 値を決定する。

#### 「塩水測定とセル定数の決定」

あらかじめ温度計とECメータで正確に塩水の温度と塩分濃度(S/m)を測定しておく。PCTDR では、Settings CalibrationでProbe Cell Constant (Kp)を決定する。

TDRプローブを脱イオン水の中に深く(表面から3cm 以上)挿入し、Measure Cell Constant をクリックして、センサーのプローブ長、脱イオン水の温度(摂氏)を入力し、初期条件の セル定数を計算する。操作で困ったらHelp を見ること。

\*これらの基礎的な実験で,TDRセンサーのオフセット値や、センサー定数を知っておき, プログラムの係数に使用する。

#### 「TDRの測定」

1. TDR プローブを試料に埋設し、Water Content をクリックし測定。

2. File/Save ASCII Waveform で、波形を保存。

\*TDRの測定は、波形→比誘電率→体積含水率の順になっているため、波形の情報を保存し ておくことが重要です。CR1000等のデータロガーで測定する場合も、波形は保存するように しましょう。

\*PCTDRの波形解析では、正確な比誘電率を求めることができないことがあります。この場 合、保存した波形を基にWinTDR等の別のソフトウェアで再解析することになります。

#### <課題>

- (1)TDR100 と PCTDR を使って、Tektoronix/WinTDR の課題を行い、結果を比べてみる。
- (2)いくつかの異なる濃度の塩溶液の濃度を TDR100 で測定し、その値を溶液濃度や EC メータで測定した電気伝導度と比較する。
- (3)PCTDR の波形データを保存し、WinTDR で再解析してみる。

# ○TDR100 と CR10X あるいは CR1000 で自動測定

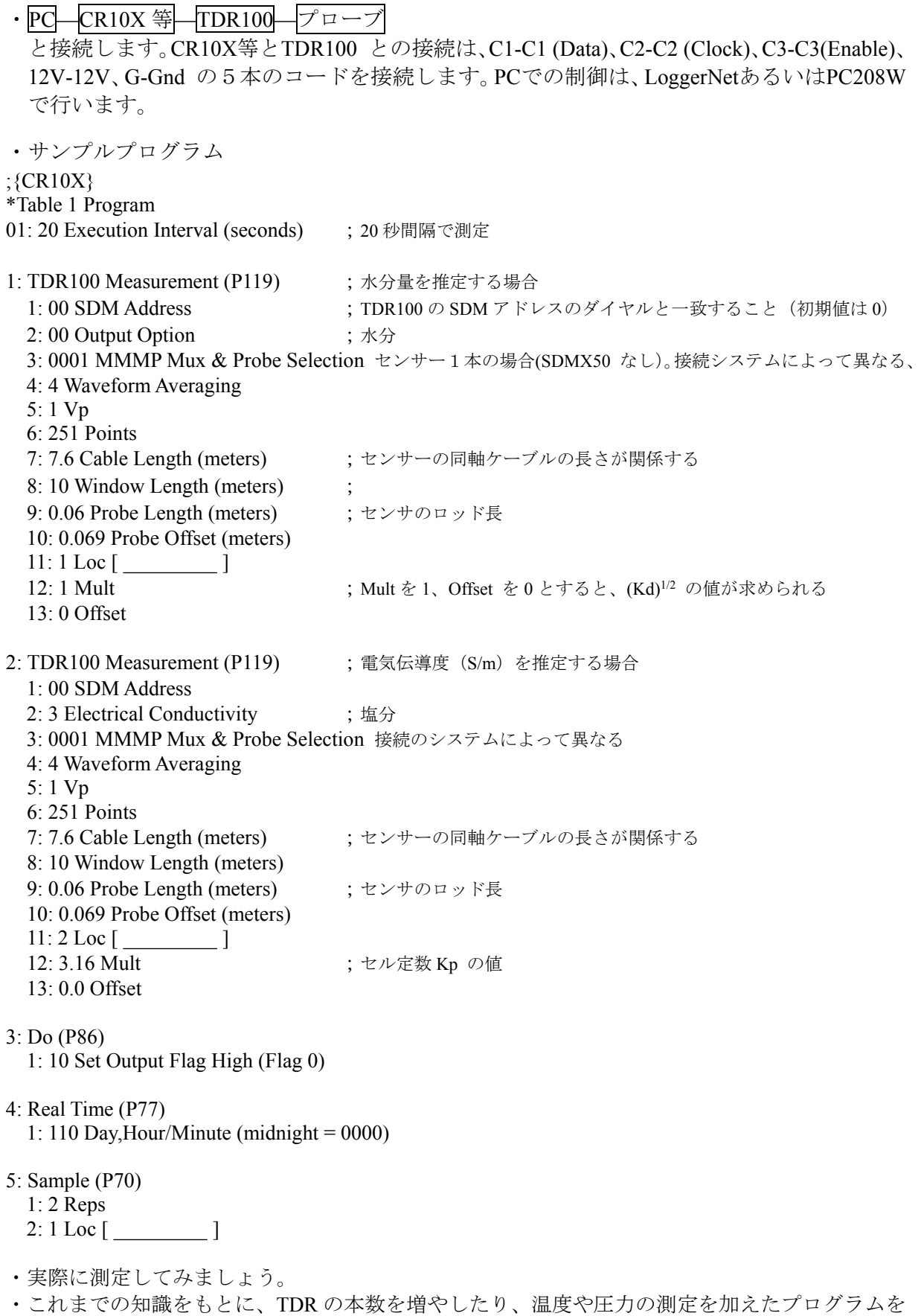

作成したり、マルチプレクサーを接続すると、様々な実際的な実験が行えます。

### ◎**TDR** による土の電気伝導度測定

イオン伝導による波形の減衰から、プローブ周りのバルク電気伝導度が測定できる。電磁波 パルスがプローブ先端まで達し、反射し再び TDR テスターへと戻るまでの波形を以下に示す。

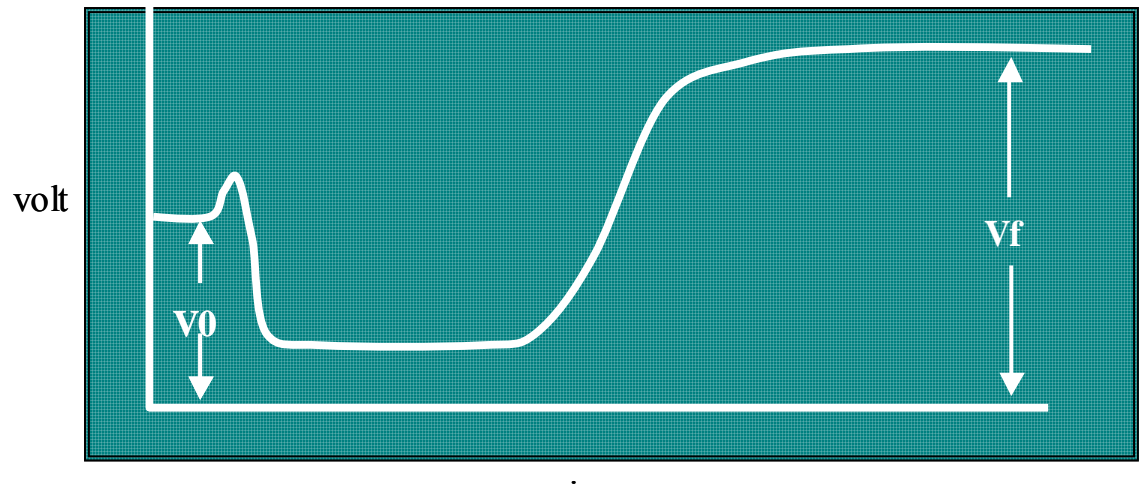

図 1 TDR 波形の例 time

波形はとても長い時間で構成されるが、最終的にある一定値 Vfに達する。この Vfが TDR 法 での電気伝導度の測定に関わる。

バルク電気伝導度を ECa センサーのインピーダンスを Zo、テスターの出力インピーダンス を Zuとし、図のように V0と定めると、EC*a*を次式で表せる。

$$
\text{EC}_a = \frac{\varepsilon_0 c}{L} \frac{Z_0}{Z_u} \left( \frac{2V_0}{V_f} - 1 \right) \tag{1}
$$

センサーの特徴で決まるセンサー係数  $K$ <sup>、</sup>を、

$$
K_s = \frac{\varepsilon_0 c}{L} Z_0 = \frac{Z_0}{120 \pi L}
$$

最終反射係数ρ<sub>f</sub>を、

$$
\rho_f = \frac{V_f - V_0}{V} = \frac{sample - step}{step - zero}
$$

とし、抵抗の補正係数 *R*app (S/m)を考慮すると、式(1)は

$$
EC_a = \frac{K_s}{Z_u \left(\frac{1+\rho_f}{1-\rho_f}\right) - R_{app}}
$$
 (2)

となる。なお、補正係数 *R*appは TDR テスターのコネクター内部抵抗と同軸ケーブルの抵抗を 含んでいる。実際には、センサー係数 *Ks* と補正係数 *R*app は TDR 法で測定した最終反射係数 *f*と、別途測った電気伝導度を(2)にあてはめ、非線形最小二乗法で求める。

◎加圧板法(pF 1.6 ~ 4.2: *h* = -50 ~ -16000 cm 程度の - *h* 関係を求めます)

#### ○フィルターの飽和

- ・現在、1Bar、3Bar、15Bar のフィルターが各 2 枚、675 1/2Bar のフィルターが 1 枚あります。測定したい圧力に合わせて、 適切なフィルターを選んでください。 (バール:圧力の CGS 単位=105 Pa,, 1013 mbar = 1013 hPa = 1 atm)  $(10cm \approx 1kPa, 1bar = 100kPa)$
- ・試料室にフィルターをセットし、試料室側壁の排水孔とフィ ルターの脱水孔をチューブで接続します。

試料室にはフィルターを上下2段でセットできます。排水孔 (内壁に飛び出ている管)は折れやすいのでフィルターを当 てないよう注意してください。

- ・チューブは耐圧の黒チューブ両端に半透明の接続チューブを 取付けたものです。圧力が半透明チューブにかかるとチュー ブが潰れます。黒チューブが排水・脱水孔にしっかり当たる よう押込みます。フィルターを一段しかセットしない場合、 使用しない排水孔に先を潰した黒チューブを取り付け、孔を 塞ぎます。
- ・フィルターが水没するまで、試料室に水を入れます。
- ・試料室の蓋を閉めます(アイナットを対角に平均に締める)。
- ・排気バルブを閉め、自動圧力調節器で 50kPa 程度の加圧をし ます。
- ・最初は空気が混入した水が、その後単に水が排水されます。 そのまましばらく放置してから加圧を中止し、排気・排水し ます。このとき、試料室の底に 3cm 程度水を残します。 (排気:加圧終了後、排気バルブをゆるめます。) (排水:排気完了後、試料室床の排水バルブを利用します)

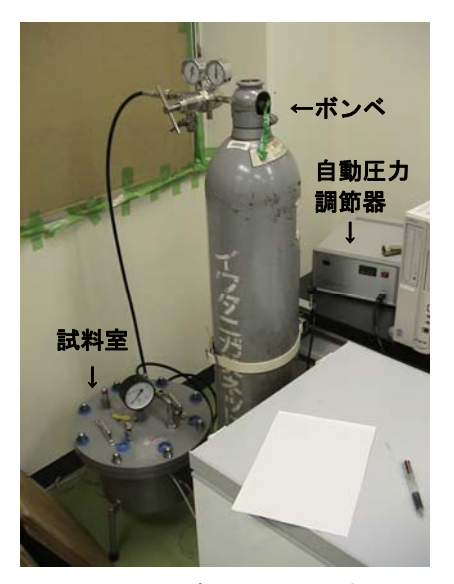

図1 加圧板法の測器一式

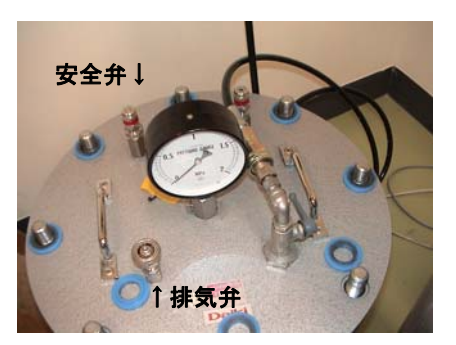

図2 試料室上面

- (注意 1)フィルターの飽和については、別のやり方もいろいろあります。いずれでも構いませんが、最初に飽和 しておくことが重要です。
- (注意2)試料室の安全弁、ふたの取り外し、ホースの取り外しは、必ず大気圧下で行うこと
- (注意 3)試料室の安全弁には手を触れないように。また、排気弁のロックナットや固定具にも手を触れないこと。

#### ○試料の準備

- ・50cc あるいは 100cc サンプラーを利用します。 (できれば 50cc の方がよい)
- ・採土した試料の容積と重量を測定します。
- ・サンプラー円筒の下端に濾紙をかぶせ輪ゴムで止めます。 (試料を詰める場合は、濾紙を付けた後詰めた方が楽な場合も少なく ありません)
- ・濾紙を下にして、試料を毛管飽和します。

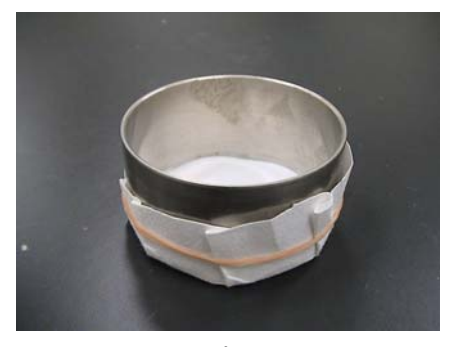

図3 サンプラーと濾紙

#### ○測定

- ・pF3.2 までは 3bar フィルターと自動圧力調節器を用います。pF3.2 以上は 15bar のフィルターと 高圧ボンベを利用します。
- ・フィルターの飽和が終了したら、試料室の水を抜きます(数 cm 残す)。
- ・フィルター上に試料を置きます(最大 24 個置けます)。
- ・試料室に蓋をして、排気バルブ(ニードルバルブを閉じます)。
- ・吸気バルブを開き、自動圧力調節器で任意の pF に設定します。 (水頭、kPa、pF の換算を間違えないように。10cm ≈ 1kPa。)
- ・試料室の溶液採取口から水が滴下しますので、これをメスシリンダー等で受けます。滴下が見 られなくなれば、試料がその圧力に平衡したと見なします。滴下量を適宜チェックしてくださ い。土質にもよりますが、概ね pF2 以下で数日から 1 週間、pF3 で数週間、pF4 で 1 ヶ月程度か かります。
- ・試料が平衡したら、吸気バルブを閉じ、自動圧力器の電源を OFF にします。
- ・排気バルブを開け、試料室を排気します。
- ・試料の重量を測定します。 (濾紙を上手に着脱します。砂質土のように着脱できないものは、濾紙毎測定します)。
- ・測定したら、試料をフィルター上に戻します。フィルターと試料が密着するよう、フィルター 上面に水を少量差すと良いでしょう。
- ・引き続き蓋をして、次の pF 値に設定し、測定を続けます。
- ・pF3.2 まで測定を終了したら、自動圧力調節器を窒素ボン ベに取り替えます。
- ・ボンベに圧力調節器をつけ、試料室と高圧ホースで接続し ます。このとき、圧力調節器の調節弁を左に回してフリー にしておきます。
- ・ボンベの活栓(元栓)を開きます。
- ・試料室の圧力計を見ながら、圧力弁をゆっくり回して所定 の圧力にします。
- ・全ての測定が終了したら、炉乾により、残留水分量を測定します。
- ・乾燥後の重量から逆算して、各圧力の水分量を算出し、水分特性曲線を作成します。

#### **OTips**

- ・高圧ボンベ:開栓は、元栓を半時計回しで一杯まで、締めるときは時計回しで 5~6 回転。
- ・調節器(レギュレター):右回で圧力がかかる、左にストレスがなくなるまで回すと開放。
- •接続:調節器をボンベにつけ、調節器の左右のゲージ(右がボンベ圧)を 0.0 にする。

 次いで、元栓、調節弁の順に開ける(急に開けない)。締めるときは、ボンベの元栓を閉じ、 ついで調節器内、ホース内の圧を抜き、調節弁を締める。

[危険] レギュレターの前には立たない

 高圧ボンベを叩かない(特に開栓前) [安全のために] 高圧ボンベのハンドルは元栓につけておき、怪しい時は速やかに閉じる。 長期使わないときは、高圧ボンベを閉じておく。

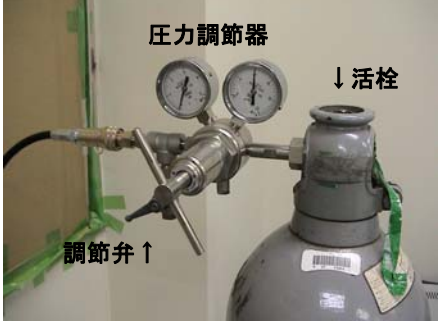

図4 高圧ボンベと圧力調節器

# ◎ 蒸発法による不飽和透水係数の推定

#### 蒸発法

準備するもの

アクリルカラム、マリオット管、テンシオメータ、圧力変換機、電子天秤、データロガー、小型 ファン、マリオット管、ゴムシート、ビニルテープ

- ・ 実験を行う前に圧力変換器のキャリブレーションを行い、電圧[mV]と土中水圧力 h[cm]の関 係を求めておく。テンシオメータは十分に(1 時間以上)真空ポンプを用いて脱気しておく。
- ・ アクリルカラムに土を丁寧に充填する。カラム下端の飽和用の穴は、ろ紙を敷いて塞ぐ。カ ラムとカラムの間には水漏れを防ぐためゴムシートを挟み、カラムの外側はビニルテープで 固定する。テンシオメータは飽和後に挿入するので、穴には代わりにシリコン栓を詰めてお く。
- ・ カラム下端とマリオット管をチューブでつないで毛管飽和させる。1 日かけて少しずつ飽和さ せる。毛管飽和後は、マリオット管を切り離し、カラムの下端は閉鎖する。
- ・ 下方の穴から順にテンシオメータを挿入していく。このとき、テンシオメータより少し小さ な棒(爪楊枝など)で穴を作った後、テンシオメータを挿入した方がうまくいく。テンシオ メータと圧力変換器、それらをつないでいるチューブに空気が入らないように十分に注意し て欲しい。とても小さな気泡でも圧力を正確に測定できない原因となるので見逃してはいけ ない。ここでは特に丁寧に操作を行って欲しい。
- ・ 上端に小型ファンを設置、カラム本体を電子天秤に置き、実験を開始する。実験終了まで装 置はさわらない。
- ・ テンシオメータは-800cm 程度で測定不可となる。テンシオメータが測定不可となった時点で 実験終了とする。
- ・ 実験が終了したら素早くカラムを解体し、炉乾法によってカラム全体の最終平均含水率を求 める。
- ・ HYDRUS の逆解析については土壌圏循環学研究室の HP にあるので参考にして欲しい。
- ・ 実験後テンシオメータの洗浄は超音波洗浄器を用いると、目詰まりを防げる。

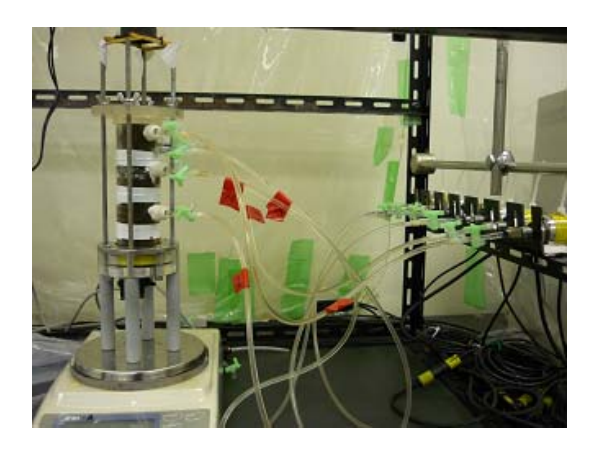

```
'CR1000 
'To measure both pressure and weight 
'Declare Public Variables 
Public PTemp, batt_volt, i
Public P1(11) 
Public P2(11) 
Public P3(11) 
public balance as STRING *50 
public header_String as STRING * 16 
public weight as STRING * 16 
public Unit as STRING * 16 
public weight_g 
'Define Data Tables 
DataTable (weight, 1, -1)
          DataInterval (0, 300, Sec, 10)
          sample (1, batt volt, FP2)
          sample (1, weight_g, IEEE4)
          Sample(1, P1(11), IEEE4)
          Sample(1, P2(11), IEEE4)
          Sample(1, P3(11), IEEE4)
EndTable
'Define Subroutines 
sub measure 
                     SerialFlush (Com4) 
                    Serial In (balance, Com4, 100, 13, 100)
                     header_string=mid(balance,1,2) 
                    weight g=mid(ba|ance, 4, 9) unit=mid(balance,15,1) 
endsub 
'Main Program 
BeginProg 
          SerialOpen (Com4, 9600, 0, 1000, 10000)
           SerialFlush (Com4) 
          Scan (10, Sec, 2, 0)
                    PanelTemp (PTemp, 60)
                     Battery (Batt_volt) 
                     for i=1 to 10 
                     'Single End Voltage measurements P1: 
                     Voltse(P1(i),1,mV5000,1,True,0,_60Hz,1,0) 
                     VoltSe(P2(i),1,mV5000,2,True,0,_60Hz,1,0) 
                     VoltSe(P3(i),1,mV5000,3,True,0,_60Hz,1,0) 
                     next 
                     AvgSpa (p1(11),10,P1(1)) 
                     AvgSpa (p2(11),10,P2(1)) 
                     AvgSpa (p3(11),10,P3(1)) 
                     call measure 
                     'Call Output Tables 
                     CallTable (weight) 
          NextScan
```

```
EndProg
```
# ◎データロガーを使った電子天秤の自動計測

A&D 社の電子天秤は、データロガーCR1000 に接続するこ とで、自動計測・データの蓄積ができます。土からの排水量 を測定する透水実験や、蒸発量を土の重さの変化から求める 蒸発実験などに有効です。

#### ○接続方法

 天秤背面にある RS-232C ポートとデータロガーの COM ポ ートを接続し、通信します。ポート中のピンの配置は天秤の マニュアルに記載されています(以下は GX シリーズのマニュ アル)。データロガーと接続で用いるのは#2(RXD)、#3(TXD)、 #7(SG)の 3 本のみです。図 3 のような接続用ケーブルを作成し て用います。

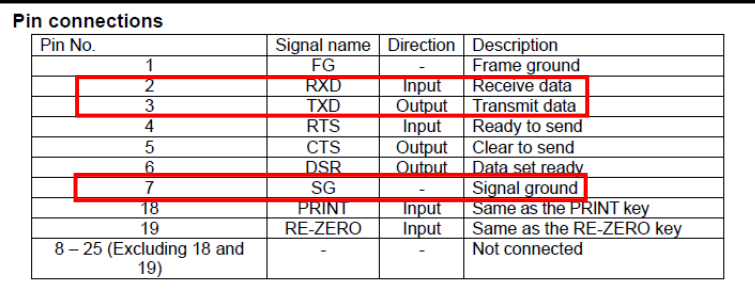

**Note** 

The signal names for the RS-232C are the same as those for the DTE side except TXD and RXD.

**Circuits** 

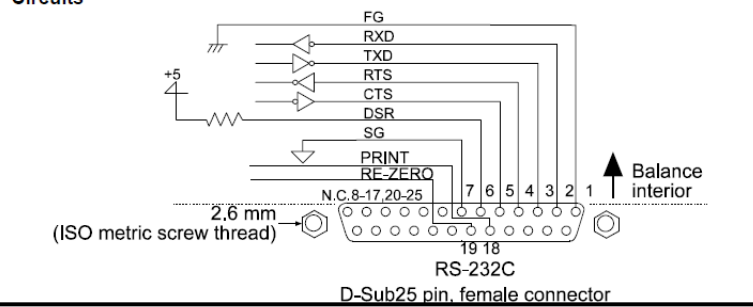

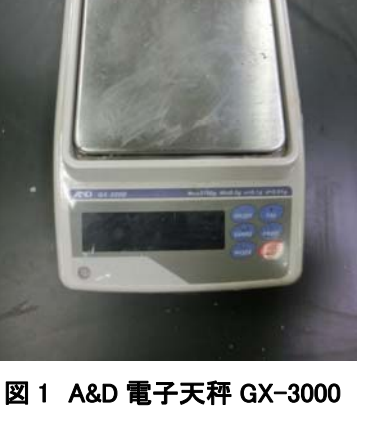

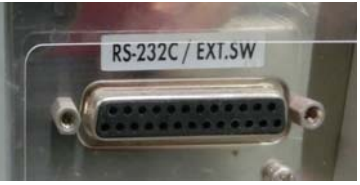

図 2 RS-232C ポート

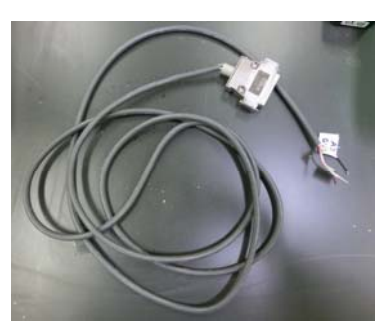

図 3 接続用ケーブル

データロガー側は COM (Tx, Rx)とグラウンド (G) に接続します。例えば COM4 に接続する 場合、以下のようになります。

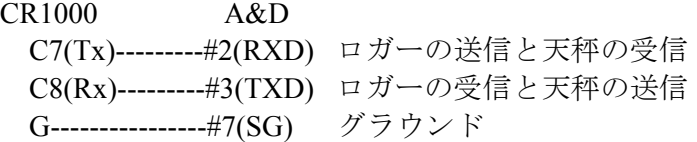

35

130319

#### ○電子天秤の内部設定

電子天秤の設定は、データ出力モードを「**Key mode**」に、ボーレートを「**9600**」に設定す る必要があります。内部設定の変更の仕方は、電子天秤のマニュアルに記載してあります。 以下は GX シリーズのものですが、HF シリーズ等は対応したマニュアルを参照してください。

 $\overline{\phantom{a}}$  Class

 $Item$ 

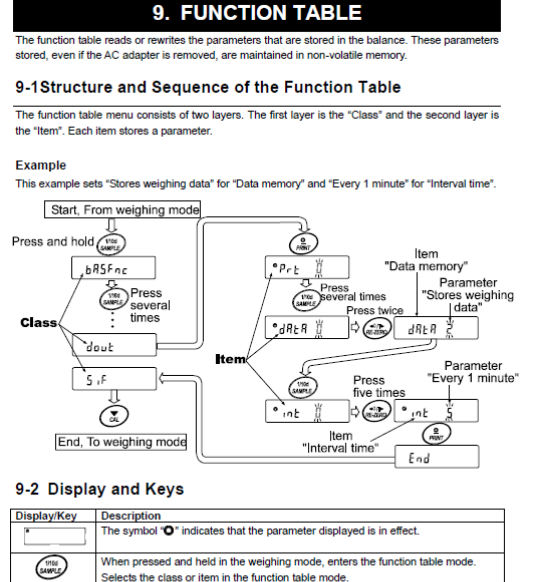

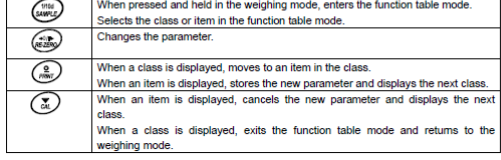

cription<br>
Accepts the **FRINT** key on<br>
when the display is stable<br> **Outputs data when the<br>
display is stable and<br>
conditions of** *RP-P***,** *RP-b***<br>
conditions of** *RP-P***<br>
conditions of** *RP-P***<br>
conditions of** *RP-P* E D Key mode doub Pr Ł<br>Data output mode Auto print mo  $\bar{I}$ Data output Reference = zero) and the reference value a  $\overline{z}$ nic modo B<br>nce = |ast stable value) <u>...........................</u><br>Stream mode / With dRER D. outputs data  $\overline{z}$ Interval memory mode ontinuously; with dRER 2 Continuously, with one manus<br>uses interval memory.<br>Displayed value-Reference  $\sqrt{BP - P}$ D Plus only Minus only .<br>Auto print polarity Minus only<br>Both<br>10 digits<br>100 digits<br>1000 digits<br>Not used Regardless of displayed val<br>Difference between<br>reference value and  $90 - 1$ Г nn<br>Auto <mark>print diff</mark>e displayed value dRt R<br>Data me  $|-$  0 Related items: Pri:, int.<br>d-no. 5-t-d. inFo Stores unit mass in cour<br>Stores weighing data  $\overline{e}$  $\begin{tabular}{r|c|c|c} \hline \multicolumn{3}{r}{\multicolumn{2}{r}{\multicolumn{2}{r}{\hline}}}}}}}}\hline \multicolumn{2}{r}{\hline \multicolumn{2}{r}{\$ Stores calib rval time in the interva memory mode<br>(with Pr E 3, dRER 2) See "11 DATA MEMORY Selects whether or not the<br>time or date is added to the<br>weighing data.<br>For details, refer to "9-9<br>Clock and Calendar<br>Function". Date only<br>Time and date  $\begin{array}{|c|c|c|}\n\hline\n\text{I} & \text{No output} \\
\hline\n\end{array}$ Selects whether or not the  $5 - d$ ID number output ID number is output. and the property<br>
and the property<br>
and the property<br>
and the property<br>
and the property<br>
by the property<br>
by the property<br>
by the property<br>
by the property<br>
by the property<br>
by the property<br>
by the property<br>
by the proper Selects the data output Data output pause interval.<br>Sejects whether or not au Auto feed Selects wheeler of not au<br>selects GLP output method<br>Selects GLP output method<br>of the select of the and<br>the condition of the selection of the Clindar<br>Selects and Calendar  $\begin{array}{|c|c|c|}\n\hline\n\text{I} & \text{No output} \\
\hline\n\text{I} & \text{AD-8121 fo}\n\end{array}$  $\begin{vmatrix} \nint \rho \\ \nGLP \noutput \n\end{vmatrix}$ B<br>
<u>F</u> **D** Not used  $R_{r-d}$ Adjusts zero auto

天秤のボタンを使って、各種設定を行なう 出力モードを Key mode に設定

| Class<br>Item                                           |                                    | Param-<br>eter                         | Description                                                                                              |                                                                                       |
|---------------------------------------------------------|------------------------------------|----------------------------------------|----------------------------------------------------------------------------------------------------|---------------------------------------------------------------------------------------|
| 5 .F<br>Serial interface                                | PP5<br>Baud rate                   | П<br>c                                 | 600 bps<br>1200 bps<br>2400 bps<br>4800 hns                                                              |                                                                                       |
| $\overline{\phantom{a}}$                                |                                    | Ч                                      | 9600 bps                                                                                                 | ┳                                                                                     |
|                                                         | HF<br>Data bit, parity bit         | π<br><br>ċ                             | 7 bits, even<br>7 bits, odd<br>8 bits, none                                                              |                                                                                       |
|                                                         | ErtF                               | - 0                                    | CR LF                                                                                                    | CR: ASCII code 0Dh                                                                    |
|                                                         | Terminator                         |                                        | CR                                                                                                    | LF: ASCII code 0Ah                                                                    |
|                                                         | <b>LYPE</b><br>Data format<br>t-up | - 0<br>w.<br>ċ<br>ч<br>ς<br>П<br>      | A&D standard format<br>DP format<br><b>KF</b> format<br>MT format<br>NU format<br>CSV format<br>No limit | See "9-6 Description of<br>Item "Data Format".<br>Selects the wait time to            |
|                                                         | Timeout                            | ÷<br>٠                                 | 1 second                                                                                                 | receive a command.                                                                    |
|                                                         | ErEd<br>AK. Error code             | - 0                                    | No output<br>Output                                                                                      | AK: ASC   code 06h                                                                    |
|                                                         | ٢۴٢<br>CTS. RTS control            | - 0                                    | Not used<br>Used                                                                                         | Controls CTS and RTS.                                                                 |
| $d5$ Fnc<br>Density function                            | Ld in<br>Liquid density input      | - 8                                    | Water temperature<br>Liquid density                                                                      | Available only when<br>density mode is selected.<br>See "14, DENSITY<br>MEASUREMENT". |
| āLF<br>Programmable-unit (Multi-unit)                   |                                    | Sets an arbitrary coefficient,         |                                                                                                    | Available only when<br>programmable-unit mode<br>is selected.                         |
| llo it<br>Unit                                          |                                    | See "4. WEIGHING UNITS",               |                                                                                                    |                                                                                       |
| E5<br>$\overline{10}$<br>Internal mass value correction |                                    | See "7, CALIBRATION".                  |                                                                                                    | Displayed only when the<br>internal mass value<br>correction switch is set to {       |
| ıН<br>ID number setting                                 |                                    | See "10, ID NUMBER AND GLP<br>REPORT". |                                                                                                    |                                                                                       |

ボーレート(通信速度)を 9600 に設定

# ○データロガーのプログラム

電子天秤をデータロガーの COM4 に接続する例

――――――――――――――――――――――――――――――――

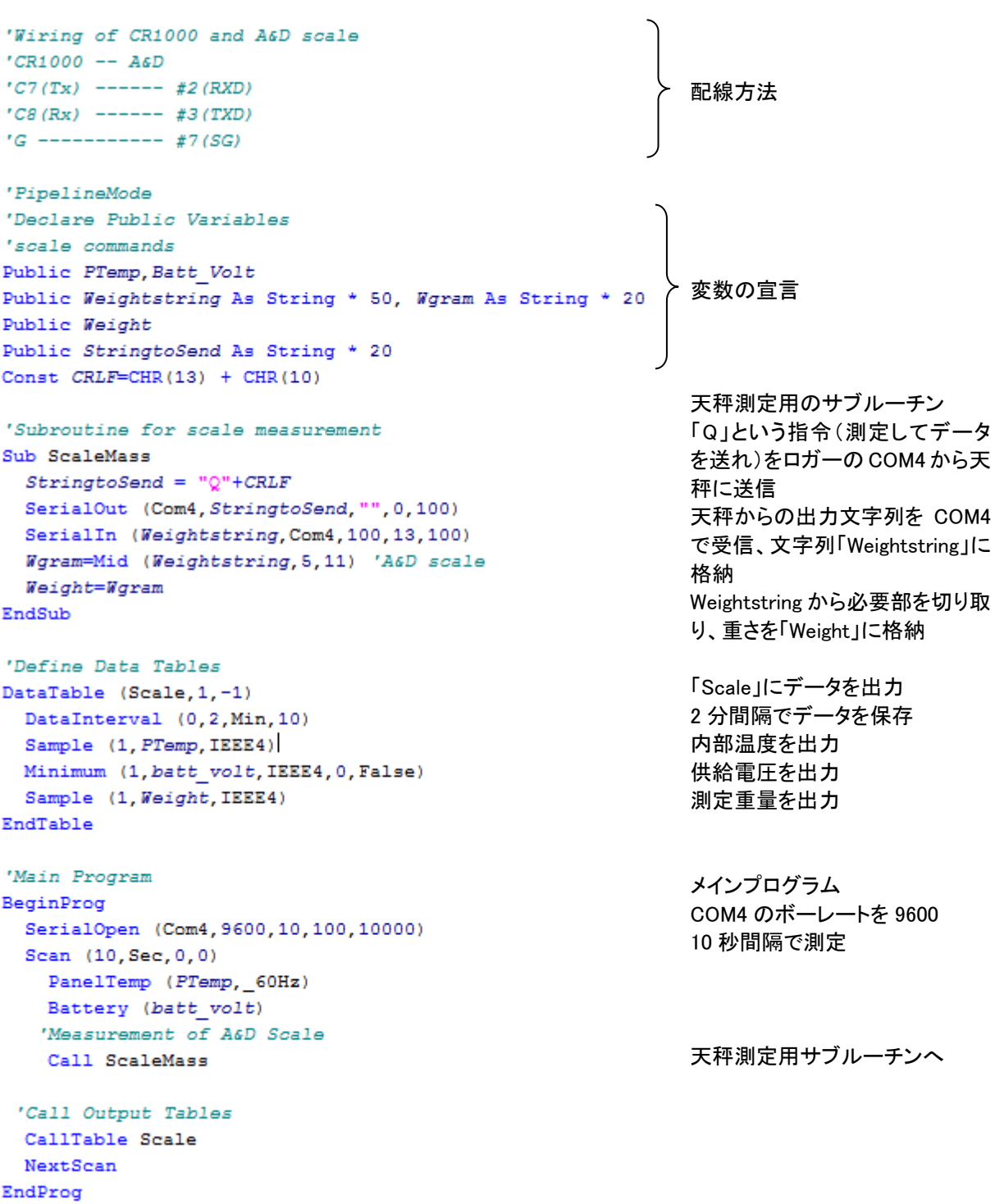

# ◎**WP4** を用いた水分特性曲線の作成(pF 3.5 ~ 6.5: *h* = -3000 ~ -300000 cm)

#### ○水ポテンシャル測定装置 WP4

- ・Decagon 社から販売。低水分領域の水ポテンシャル(土中 水圧力)を測定することができます。
- ・現在研究室には WP4、WP4T、WP4C があり、WP4C が最 新になっています。
- ・さまざまな水分量に調整した試料を測定することで、低水 分領域の水分特性曲線(*h*-関係)を求めることができます。 ※高価な実験装置です。清潔な実験台の上で使用し、近くで 土埃を立てることがないよう気をつけて使用しましょう。

#### ○試料の準備(水分調整)

- 1. 測定したい試料を風乾し、十分に乾燥させ、含水比を測定 する。礫等を含む場合や団粒が発達した土については、 2mm 篩通過分を用いる。300g 程度あれば十分。
- 2. 測定したい体積含水率を 5~10 点程度設定する。設定点数 のチャック付き袋(小)に風乾試料を 20g 程度取り分ける。 ※水分調整する段階ではその土中水圧力は未知です。湿らせ過ぎた試料は WP4 の測定範囲外 になるため、ある程度細かい水分間隔で調整試料を作成した方がよいでしょう。
- 3. 風乾試料の含水比、試料の乾燥密度を用いて、設定含水率に調整するために必要な水量を計 算し、純水(もしくは蒸留水)を量りとって、それぞれチャック付き袋に加える。
- 4. 水を添加した試料はよく混合し、一昼夜程度静置する。シルト質・粘土質の細粒土の場合は 長めに静置する。

#### ○WP4 の測定

- 1. WP4 背部の電源スイッチを ON にする。装置を安定させ るため、電源を入れた後、半日程度静置する。
- 2. 専用のプラスチックセルに、深さ 4mm 程度まで所定の乾 燥密度で試料を充填する。セルの半分以上入れないこと。 水分調整した試料は、目標乾燥密度で詰まりにくい場合 がある。不可能ならば、無理には充填しないようにする。
- 3. 試料が多く測定までに時間がかかる場合は、蒸発を防ぐ ためにセルにフタをし、WP4 本体の上に静置して試料温 度を安定させる。
- 4. WP4 前方のつまみが「OPEN/LOAD」になっていることを 確認。試料室をゆっくり引き出し、セルを載せて戻す。 ※試料室の出し入れには細心の注意を払って下さい。勢 いよく引き出して、カツンと音をさせるだけで装置内部 が狂うことがあります。
- 5. つまみを「READ」に回すことで測定開始。ピッピッピと 音が鳴るまで待機する。1 測定あたり 5~20 分程度。
- 6. モニターに MPa 単位、pF 単位の水ポテンシャルの測定結果、試料温度が示される。

#### ○PC に接続した WP4 の連続測定

1. WP4 モニターの左上に「c」の文字が表示さ れていることを確認(Continuous の意)。な ければ左上のボタンで表示させる。(WP4C には他にも p: precise mode、f: fast mode があ る。)

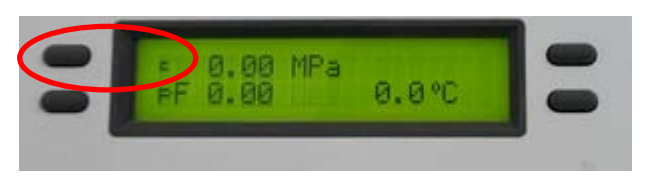

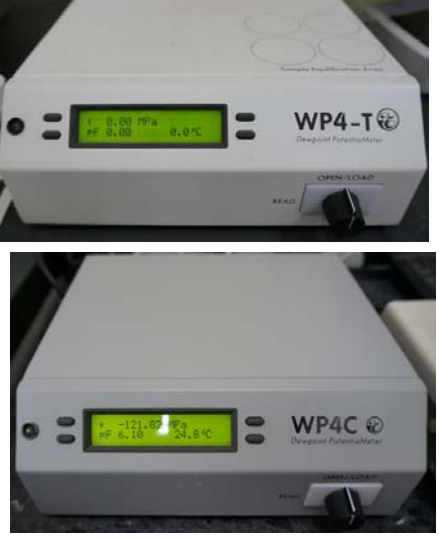

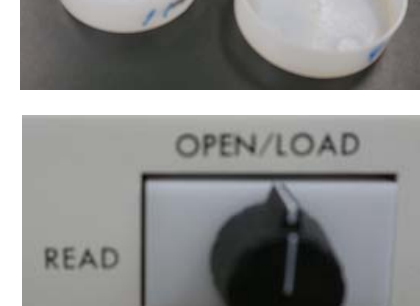

- 2. WP4 背部のポートと PC のシリアルポートを RS232C ケーブルで接続する。PC 側にシリアル ポートがない場合は、USB-シリアル変換ケーブルを使用する。PC のボーレートは 9600 に設 定すること(コントロールパネルから確認)。
- 3. 通信ソフト Tera Term を起動する(窓の杜などから無料ダウンロード可能)。
- 4. 測定が始まると、測定時間、MPa、pF、試料温度が画面に表示される。
- 5. 測定値 1 点目は安定しないことが多いので、結果として使用しない。数点測定を繰り返し、 安定した時のデータを測定結果とする。

※放置するとデータを取り続けるが、試料が乾いてしまうので注意が必要。

- 6. 測定終了後、炉乾法により試料の水分量を測定する。
- 補足)水分特性曲線の測定には、上記の水分調整法の他に、十分湿らせた試料を準備して、WP4 測定、重量測定、乾燥を繰り返していく攪拌乾燥法もある。

#### ○メンテナンスについて

加筆求む

- ・標準液を使った検定
- ・内部構造
- ・原理

など